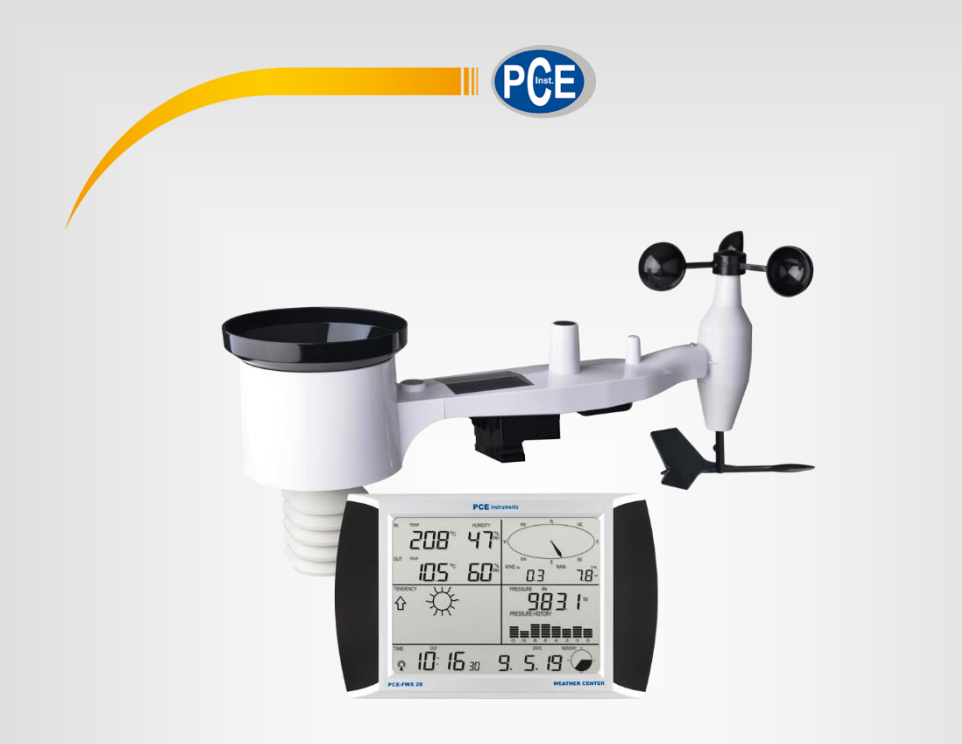

**Deutsch Deutsch**

# Bedienungsanleitung

# Wetterstation PCE-FWS 20N

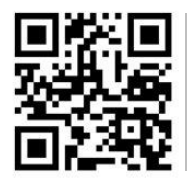

**User manuals in various languages (français, italiano, español, português, nederlands, türk, polski, русский, 中文**) can be found by using our

**product search on: www.pce-instruments.com**

Letzte Änderung: 8. April 2020 v1.0

© PCE Instruments

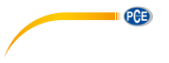

# *Inhaltsverzeichnis*

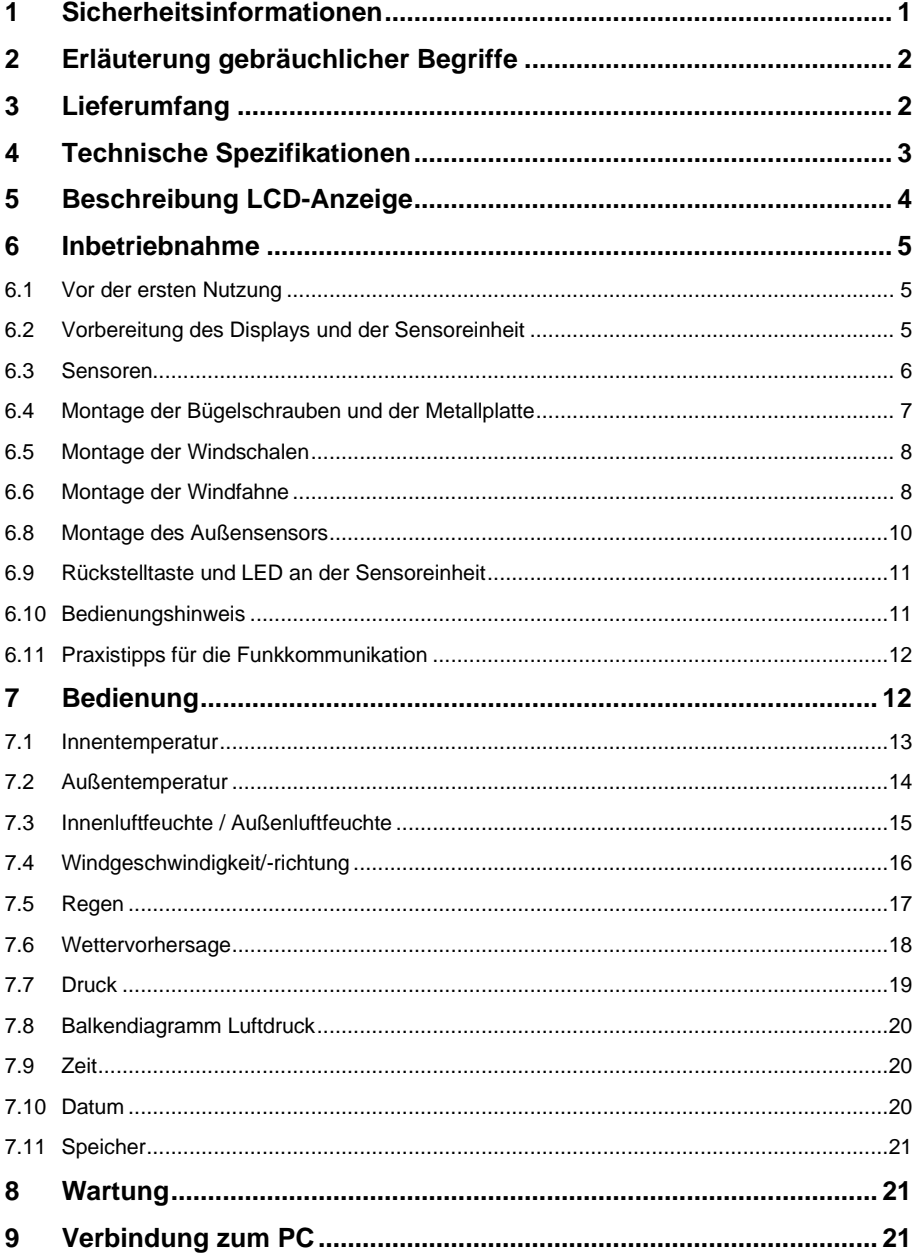

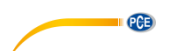

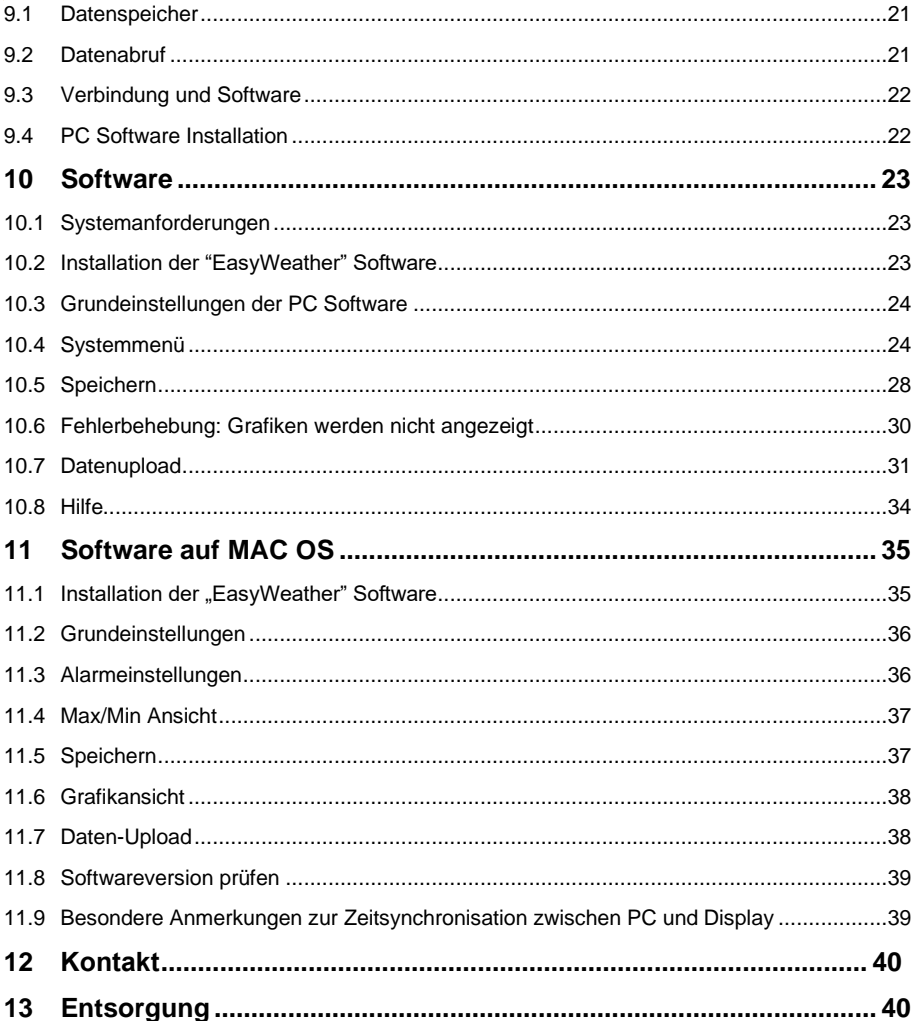

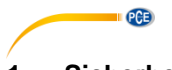

#### <span id="page-4-0"></span>**1 Sicherheitsinformationen**

Bitte lesen Sie dieses Benutzerhandbuch sorgfältig und vollständig, bevor Sie die Wetterstation zum ersten Mal in Betrieb nehmen. Die Benutzung des Gerätes darf nur durch sorgfältig geschultes Personal erfolgen. Schäden, die durch Nichtbeachtung der Hinweise in der Bedienungsanleitung entstehen, entbehren jeder Haftung.

- Diese Wetterstation darf nur in der in dieser Bedienungsanleitung beschriebenen Art und Weise verwendet werden. Wird das Messgerät anderweitig eingesetzt, kann es zu gefährlichen Situationen kommen.
- Verwenden Sie die Wetterstation nur, wenn die Umgebungsbedingungen (Temperatur, Luftfeuchte, …) innerhalb der in den Spezifikationen angegebenen Grenzwerte liegen. Setzen Sie das Gerät keinen extremen Temperaturen, direkter Sonneneinstrahlung, extremer Luftfeuchtigkeit oder Nässe aus.
- Setzen Sie das Gerät keinen Stößen oder starken Vibrationen aus.
- Das Öffnen des Gerätegehäuses darf nur von Fachpersonal der PCE Deutschland GmbH vorgenommen werden.
- Benutzen Sie das Messgerät nie mit nassen Händen.
- Es dürfen keine technischen Veränderungen am Gerät vorgenommen werden.
- Das Gerät sollte nur mit einem Tuch gereinigt werden. Verwenden Sie keine Scheuermittel oder lösungsmittelhaltige Reinigungsmittel.
- Das Gerät darf nur mit dem von der PCE Deutschland GmbH angebotenen Zubehör oder gleichwertigem Ersatz verwendet werden.
- Überprüfen Sie das Gehäuse des Messgerätes vor jedem Einsatz auf sichtbare Beschädigungen. Sollte eine sichtbare Beschädigung auftreten, darf das Gerät nicht eingesetzt werden.
- Die Wetterstation darf nicht in einer explosionsfähigen Atmosphäre eingesetzt werden.
- Der in den Spezifikationen angegebene Messbereich darf unter keinen Umständen überschritten werden.
- Wenn die Sicherheitshinweise nicht beachtet werden, kann es zur Beschädigung des Gerätes und zu Verletzungen des Bedieners kommen.

Für Druckfehler und inhaltliche Irrtümer in dieser Anleitung übernehmen wir keine Haftung. Wir weisen ausdrücklich auf unsere allgemeinen Gewährleistungsbedingungen hin, die Sie in unseren Allgemeinen Geschäftsbedingungen finden.

Bei Fragen kontaktieren Sie bitte die PCE Deutschland GmbH. Die Kontaktdaten finden Sie am Ende dieser Anleitung.

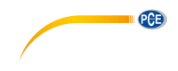

### <span id="page-5-0"></span>**2 Erläuterung gebräuchlicher Begriffe**

#### **DCF**

Das DCF Zeitsignal ist ein amplitudenmoduliertes Tageszeitsignal. Die Grundzeit wird von einem atomangetriebenen Zeitgenerator erzeugt. Das so gewonnene Signal hat am Sendeort eine Genauigkeit mit einer relativen Standardabweichung von maximal 10 … 12. Das entspricht einem Fehler von einer Sekunde in 30.000 Jahren.

#### **LCD**

LCD steht für "Liquid Crystal Display" (Flüssigkristallanzeige). Diese Art von Display wird häufig für Fernseher, Computer, Armband- und Digitaluhren verwendet.

#### **Barometer und barometrischer Luftdruck**

Mit einem Barometer wird der Luftdruck gemessen – dieser Messwert wird barometrischer Druck genannt. Der barometrische Druck ist für den Menschen nicht fühlbar, da dieser sich in alle Richtungen gleichermaßen auswirkt.

#### **Relativer Luftdruck**

Der relative Luftdruck ist das Gleiche wie der barometrische Luftdruck. Er wird aus dem absoluten Luftdruck unter Berücksichtigung der Höhenlage errechnet.

#### **Absoluter Luftdruck**

Der absolute Luftdruck wird ohne Berücksichtigung der Höhenlage angezeigt. Der absolute Luftdruck ist somit in jeder anderen Höhenlage unterschiedlich.

#### **mmHg/inHG (mm Quecksilber / inch Quecksilber)**

mmHg/inHG sind gebräuchliche Maßeinheiten für Luftdruck.

#### **Hectopascal (hPa)**

Hectopascal ist eine gebräuchliche Einheit für Luftdruck im Internationalen Einheitensystem (SI). Der Wert für hPa und mbar ist gleich.

#### <span id="page-5-1"></span>**3 Lieferumfang**

- 1 x Display (Empfänger)
- 1 x Solarmodul
- 1 x Windrichtungssensor
- 1 x Windgeschwindigkeitssensor
- 1 x Regensensor
- 1x Thermohygrosensor
- 1 x USB-Anschlusskabel

Die Software für die Wetterstation PCE-FWS 20N kann hier heruntergeladen werden: [https://www.pce-instruments.com/deutsch/download-win\\_4.htm](https://www.pce-instruments.com/deutsch/download-win_4.htm)

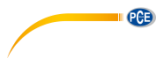

# <span id="page-6-0"></span>**4 Technische Spezifikationen**

#### **Außendaten**

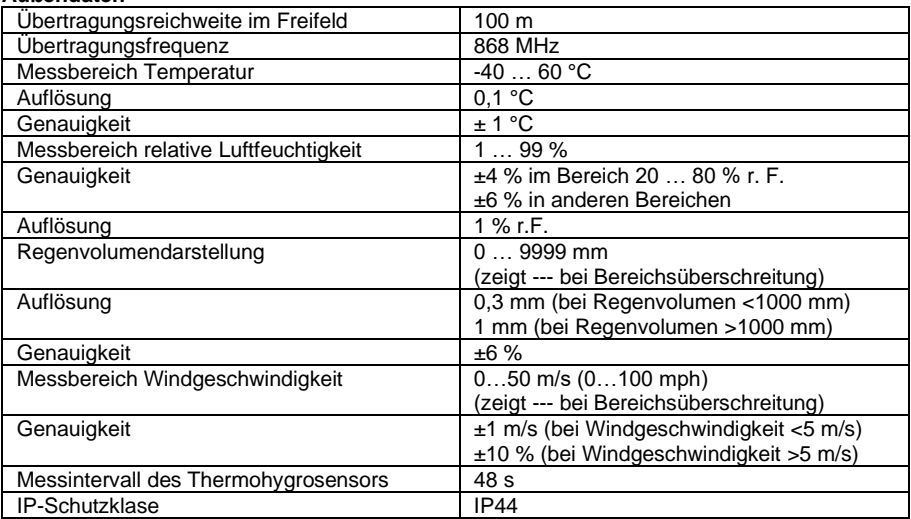

#### **Innendaten**

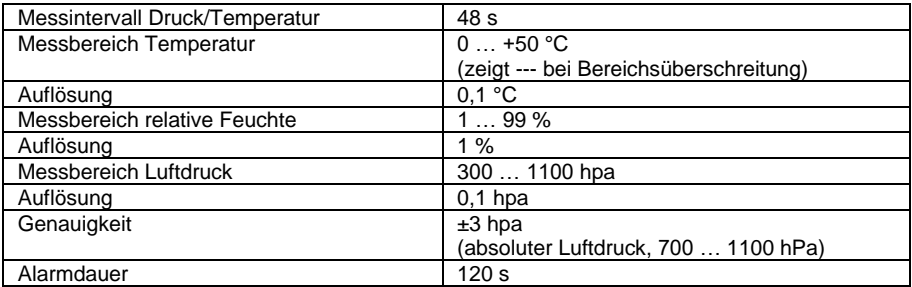

#### **Spannungsversorgung / Laufzeit**

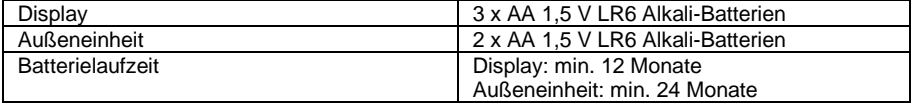

#### **Hinweis**

Bei Außentemperaturen unter -20 °C müssen Sie besonders auf die Wahl der richtigen Batterien achten, damit das Gerät mit ausreichend Strom für seine einwandfreie Funktionstüchtigkeit versorgt ist.

<span id="page-7-0"></span>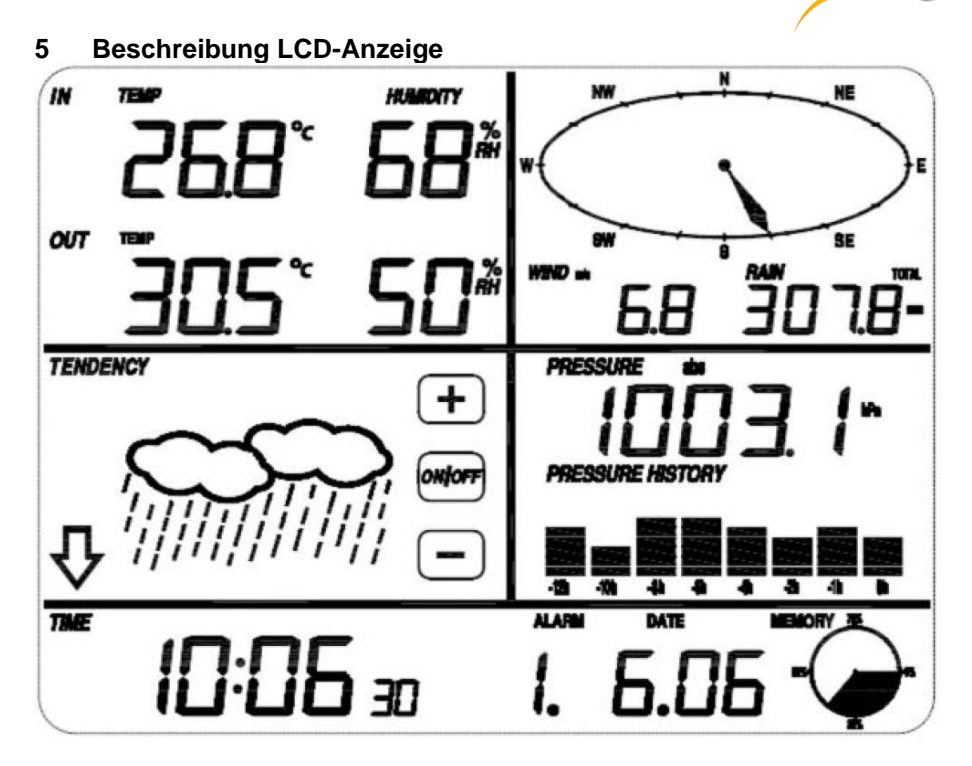

LCD links oben: IN (Innen-) – OUT (Außen-) Temperatur und Luftfeuchte LCD rechts oben: Wind- und Regenmesswerte<br>
LCD Mitte links: Wettervorhersage (Tendenz) LCD Mitte links: Wettervorhersage (Tendenz)<br>
LCD Mitte rechts: Luftdruck und Luftdruckverlau LCD Mitte rechts: Luftdruck und Luftdruckverlauf<br>
LCD untere Zeile: Zeit und Datum. Datenspeicher Zeit und Datum, Datenspeicher

**PCE** 

#### **Hinweis**:

Das Alarmsymbol ("HI AL" / "LO AL") in einem der Displaybereiche bedeutet, dass der dazugehörige Alarm aktiviert ist.

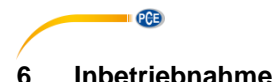

#### <span id="page-8-1"></span><span id="page-8-0"></span>**6.1 Vor der ersten Nutzung**

Bevor Sie die Bestandteile der Wetterstation am Aufstellungsort platzieren und aufbauen, sollten Sie diese auf Ihre Funktionstüchtigkeit überprüfen, indem Sie sie nahe beieinander und gut zugänglich aufstellen und testen.

#### <span id="page-8-2"></span>**6.2 Vorbereitung des Displays und der Sensoreinheit**

Legen Sie zwei LR6 AA-Batterien in die Außeneinheit ein. Daraufhin leuchtet die LED in der Mitte auf der Unterseite des Gehäuses 4 Sekunden lang, geht dann aus und geht in ihren normalen Betriebsmodus über. Die Sensoreinheit überträgt nun zum ersten Mal Daten und empfängt die aktuelle Zeit per Funk. Wenn erfolgreich ein Zeitsignal erkannt wurde, blinkt die LED 5-mal und leuchtet dann für 20 Sekunden. Wenn das Zeitsignal für den Empfang nicht ausreicht, beendet die Sensoreinheit den Empfang des Zeitsignals per Funk innerhalb von einer Minute und geht zurück in ihren normalen Betriebsmodus. Wenn Daten übertragen wurden, leuchtet die LED für 20 Millisekunden. Während des Empfangs des Zeitsignals findet keine Datenübertragung statt. Diese wird erst wieder aufgenommen, wenn der Empfang des Zeitsignals abgeschlossen ist. Dieser dauert höchstens 5 Minuten.

Nachdem die Batterien in das Display der Wetterstation eingelegt wurden, gehen alle Displaybereiche für ein paar Sekunden an, um deren Funktionsfähigkeit zu überprüfen. Anschließend geht das Display in den normalen Messmodus und es bleiben die Bereiche aktiv, die für die Messung aktiviert wurden.

Danach nimmt die Wetterstation eine erste Messung vor und beginnt mit der Registrierung der Sensoreinheit. Dies erkennen Sie am eingeblendeten Funksymbol. Betätigen Sie keine Schaltfläche, bevor die Daten der Außensensoren empfangen wurden, da sonst der Anlernvorgang der Außensensoren unterbrochen wird. Nach der Registrierung der Sensoreinheit schaltet das Display automatisch in den normalen Anzeigemodus, in welchem Sie alle weiteren Einstellungen vornehmen können.

Wenn während der Inbetriebnahme kein DCF Signal erkannt wird, versucht die Außeneinheit alle 6 Stunden, ein Signal zu empfangen. Das empfangene Signal wird dann an das Display gesendet, auf dem dann das DCF Symbol angezeigt wird. Bei Signalverlust oder wenn die Übertragung ans Display nicht erfolgreich war, ist das Symbol nicht zu sehen.

#### **Registrierung der Außeneinheit**

Wenn keine Außendaten angezeigt werden oder beim Aufbau oder der Inbetriebnahme das an die Sensoren gesendete Signal abbricht, halten Sie die RESET Taste der Sensoreinheit gedrückt, entnehmen Sie die Batterien des Displays und legen Sie diese wieder ein um das Display mit den Sensoren zu synchronisieren. Ohne diese Synchronisierung können keine Wetterdaten empfangen werden.

**Hinweis**: Warten Sie vor dem Wiedereinsetzen der Batterien in die Sensoreinheit 2 Minuten.

<span id="page-9-0"></span>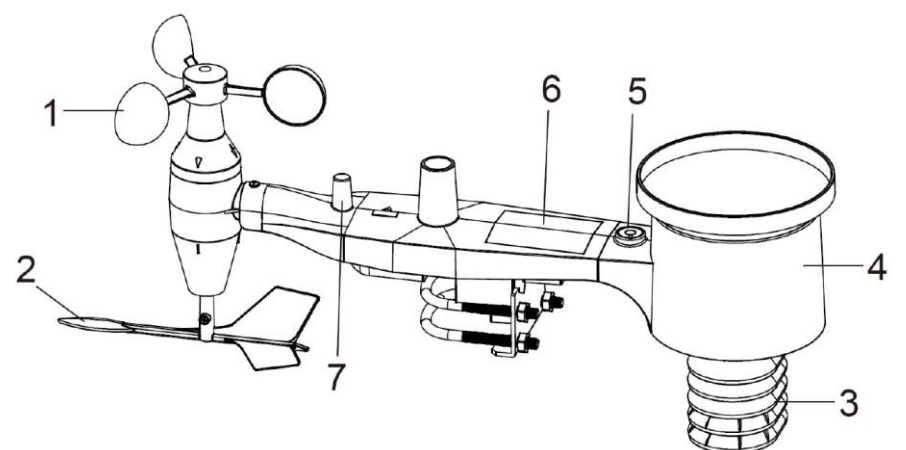

**PCE** 

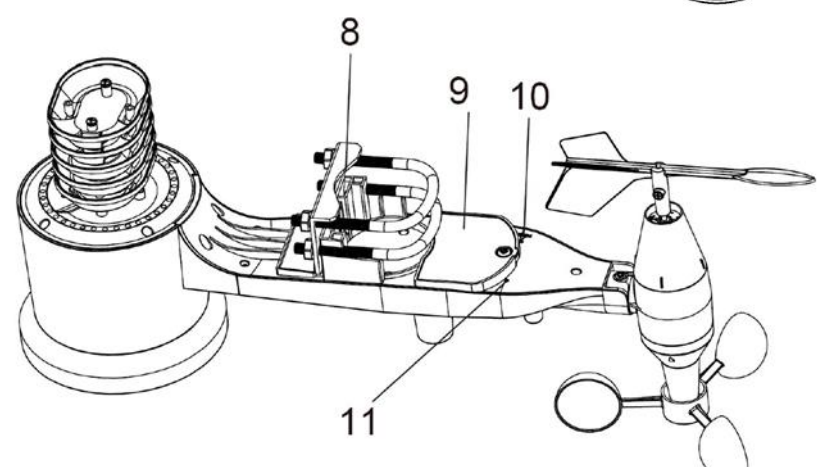

- 1. Windgeschwindigkeitssensor
- 2. Windfahne
- 3. Thermohygrosensor
- 4. Regensammler
- 5. Wasserwaage
- 6. Solarmodul
- 7. Antenne
- 8. Bügelschraube
- 9. Batteriefach
- 10. Rückstelltaste
- 11. LED Anzeige: Leuchtet beim Einschalten 4 Sekunden lang. Danach blinkt die LED alle 48 Sekunden (Aktualisierung Sensorübertragung).

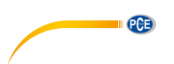

#### <span id="page-10-0"></span>**6.4 Montage der Bügelschrauben und der Metallplatte**

Die Bügelschrauben werden verwendet, um die Sensoren an einen Mast zu montieren. Um die Bügelschrauben montieren zu können, muss zunächst die Metallplatte montiert werden, an der die Enden der Bügelschrauben befestigt werden. Dafür sind, wie im ersten Bild zu sehen, 4 Öffnungen vorgesehen. Die Metallplatte wird in eine Nut unten an der Sensoreinheit (gegenüber vom Solarmodul) gesteckt. Beachten Sie, dass eine Seite der Platte eine gerade Kante zur Befestigung in der Nut hat und auf der anderen Seite um 90° gebogen ist und ein geschwungenes Profil hat, das die Stange hält. Sobald die Metallplatte steckt, führen Sie die Bügelschrauben durch die 4 Öffnungen, wie im Bild zu sehen.

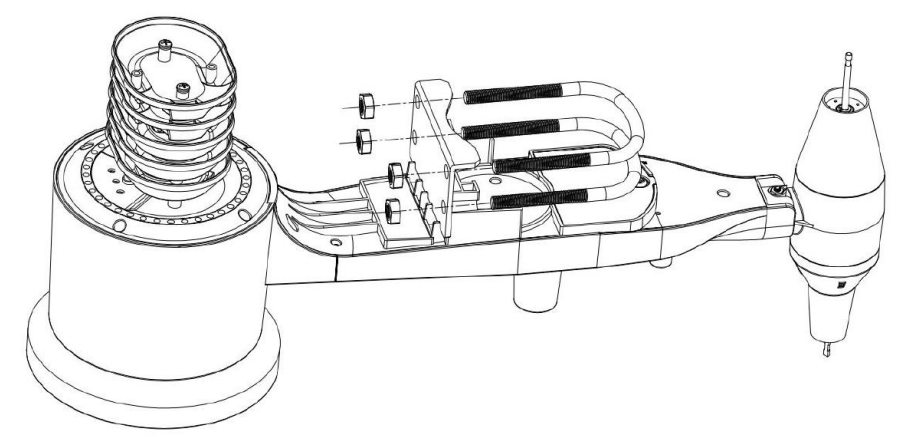

Schrauben Sie die Muttern zunächst lose auf die Enden der Bügelschrauben auf. Sie werden dann bei der finalen Montage festgeschraubt, wie im folgenden Bild zu sehen.

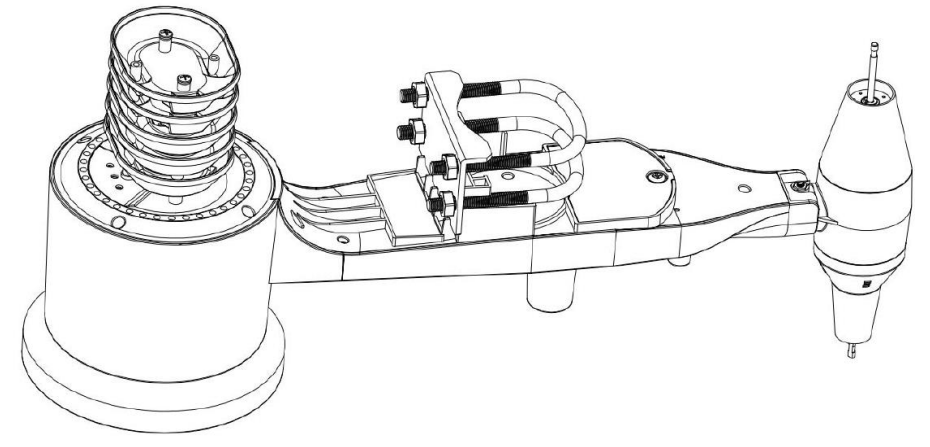

Die Metallplatte und die Bügelschrauben werden zu diesem Zeitpunkt noch nicht gebraucht, sollten aber trotzdem schon montiert werden, um spätere Schäden an der Windfahne und den Windschalen zu vermeiden. Wenn Sie stattdessen zuerst die Windfahne und die Windschalen montieren, wird die Montage der Bügelschrauben schwieriger, was zu Beschädigungen führen kann.

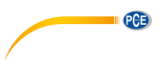

#### <span id="page-11-0"></span>**6.5 Montage der Windschalen**

Drücken Sie das Windschalenelement auf die Achse oben auf der Sensoreinheit, wie links im folgenden Bild zu sehen. Ziehen Sie die Stellschraube mit einem Kreuzschraubendreher der Größe PH0 fest. Stellen Sie sicher, dass das Schalenkreuz sich frei drehen kann. Beim Drehen sollte keine merkliche Reibung vorhanden sein.

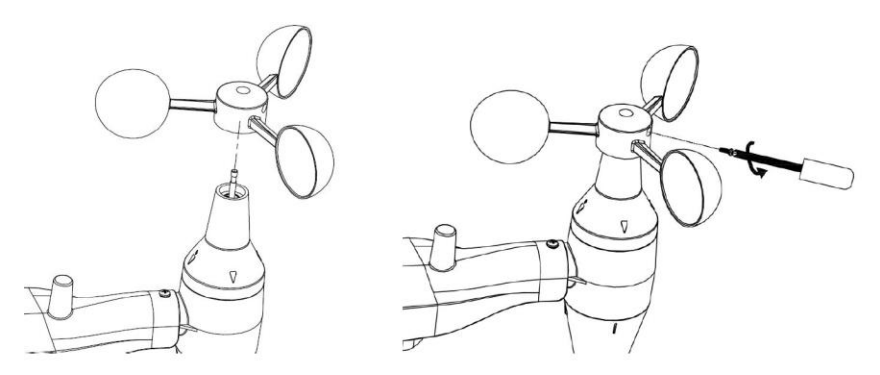

#### <span id="page-11-1"></span>**6.6 Montage der Windfahne**

Drücken Sie die Windfahne bis zum Anschlag auf die Achse gegenüber vom Schalenkreuz, wie links im folgenden Bild zu sehen. Ziehen Sie die Stellschraube mit einem Kreuzschraubendreher der Größe PH0 so fest, dass die Windfahne fest auf der Achse sitzt, s. links im Bild. Stellen Sie sicher, dass die Windfahne sich frei drehen kann. Eine geringe Reibung ist hier normal und stellt sicher, dass die Windrichtung in regelmäßigen Abständen gemessen wird.

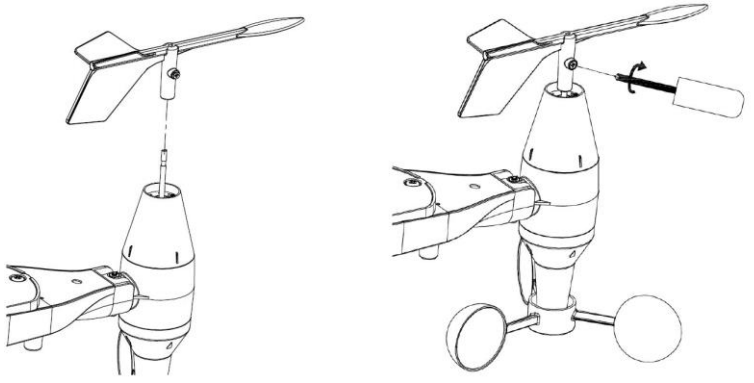

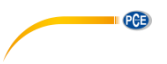

#### **6.7 Einlegen der Batterien**

Öffnen Sie das Batteriefach mit einem Schraubendreher und legen Sie zwei AA Batterien ein. Die LED auf der Rückseite der Sensoreinheit leuchtet 4 Sekunden lang auf und blinkt danach alle 48 Sekunden. Hiermit wird angezeigt, dass der Sensor Daten überträgt (Aktualisierung Sensorübertragung).

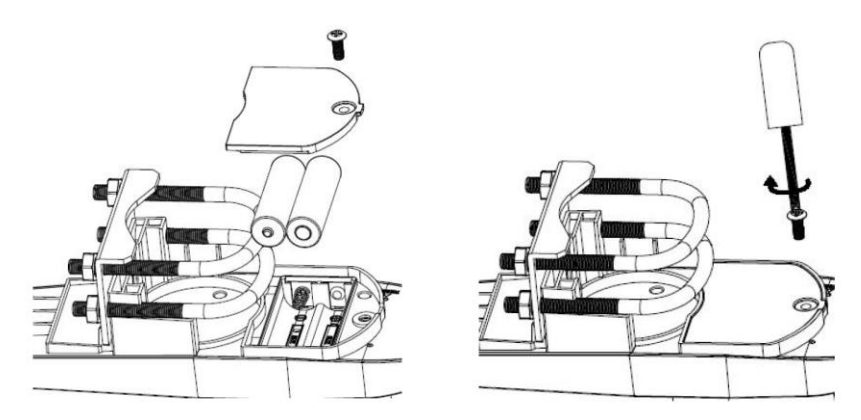

#### **Hinweis**:

Wenn die LED nicht aufleuchtet oder permanent leuchtet, überprüfen Sie, ob die Batterien korrekt eingesetzt wurden. Wenn die Polarität nicht korrekt ist, kann dies den Sensor dauerhaft beschädigen.

#### **Hinweis**:

Wir empfehlen, bei kaltem Klima Lithium-Batterien zu verwenden, meistens reichen aber Alkali-Batterien aus. Akkus haben eine geringere Spannung und sollten niemals verwendet werden.

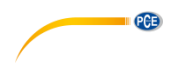

#### <span id="page-13-0"></span>**6.8 Montage des Außensensors**

Vor der Montage des Außensensors sollten Sie sichergehen, dass das Display Daten vom Außensensor empfangen kann. Behalten Sie daher die zusammengebaute Sensoreinheit in der Nähe, jedoch nicht näher als 1,5 m vom Display entfernt. Dies erleichtert Ihnen die Problembehebung, sowie weitere Anpassungen und reduziert das Risiko von entfernungs- oder störungsbedingten Problemen vom System.

Wenn Sie den Aufbau abgeschlossen haben und alles einwandfrei funktioniert, können Sie den Außensensor montieren. Wenn nach der Montage des Außensensors noch Probleme bestehen, sind diese höchstwahrscheinlich auf die Entfernung oder Hindernisse o. Ä. zurückzuführen.

Wie im folgenden Bild zu sehen, wird die Sensoreinheit anhand der zwei Bügelschrauben und einer Metallplatte an einer Stange (nicht im Lieferumfang enthalten) mit einem Durchmesser von ca. 2,5 bis 5 cm befestigt. Die Bügelschrauben werden anhand von 4 Muttern festgezogen.

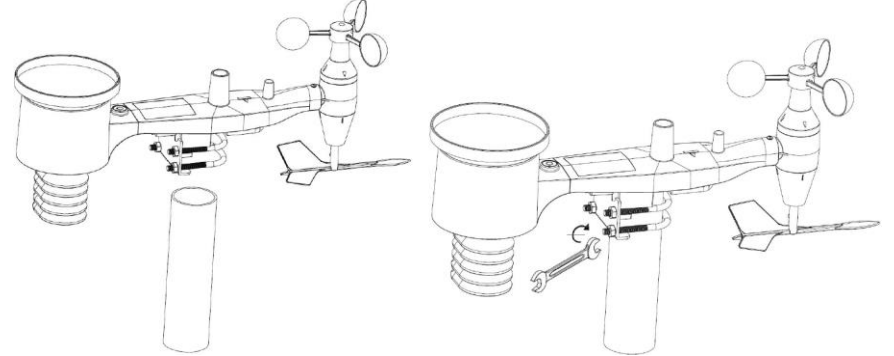

#### **Hinweis**

Neben der Antenne finden Sie einen mit "WEST" beschrifteten Pfeil (s. Bild), der für die Windrichtung West steht. Die Sensoreinheit muss so ausgerichtet werden, dass der "WEST" Pfeil auch nach Westen zeigt. Für die Ausrichtung sollte ein Kompass verwendet werden. Wenn der Außensensor nicht korrekt ausgerichtet ist, führt dies zu einem dauerhaften Windrichtungsfehler.

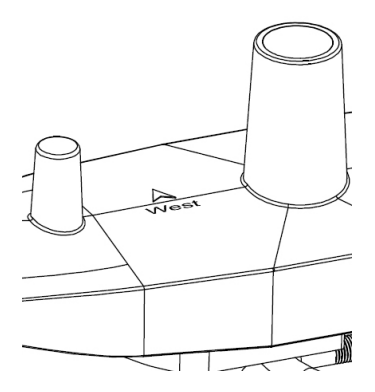

© PCE Instruments  $1<sub>0</sub>$ 

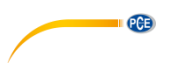

Stellen Sie nun sicher, dass die Wasserblase der Wasserwaage sich innerhalb des roten Kreises befindet. Ist diese außerhalb des roten Kreises, so kann es zu Fehlmessungen der Windrichtung, der Windgeschwindigkeit und des Niederschlags kommen. Positionieren Sie die Montagestange nach Ihren Anforderungen. Wenn die Wasserblase sich in der Nähe, aber nicht innerhalb des roten Kreises befindet und Sie die Montagestange nicht umpositionieren können, platzieren Sie ein paar dünne Holzscheiben oder dickere Pappstücke zwischen der Sensoreinheit und dem oberen Ende der Montagestange, bis die Blase sich im roten Kreis befindet. Hierzu müssen Sie die Bügelschrauben lockern und mehrere Varianten ausprobieren.

Zum Schluss sollten Sie noch einmal sichergehen, dass der Pfeil nach Westen zeigt und die Ausrichtung ggf. korrigieren. Ziehen Sie dann die Bügelschrauben mit einem Schraubenschlüssel fest.

#### <span id="page-14-0"></span>**6.9 Rückstelltaste und LED an der Sensoreinheit**

Um das Gerät auf seine Werkseinstellungen zurück zu setzen, stechen Sie mit einer aufgebogenen Büroklammer in die Öffnung, hinter der sich die Rückstelltaste verbirgt, s. Bild. Eine gedrückte Rückstelltaste wird durch das Leuchten der LED signalisiert. Wenn Sie die Rückstelltaste wieder loslassen, kehrt die LED in den Normalmodus zurück, d. h. sie blinkt wieder ca. alle 48 Sekunden.

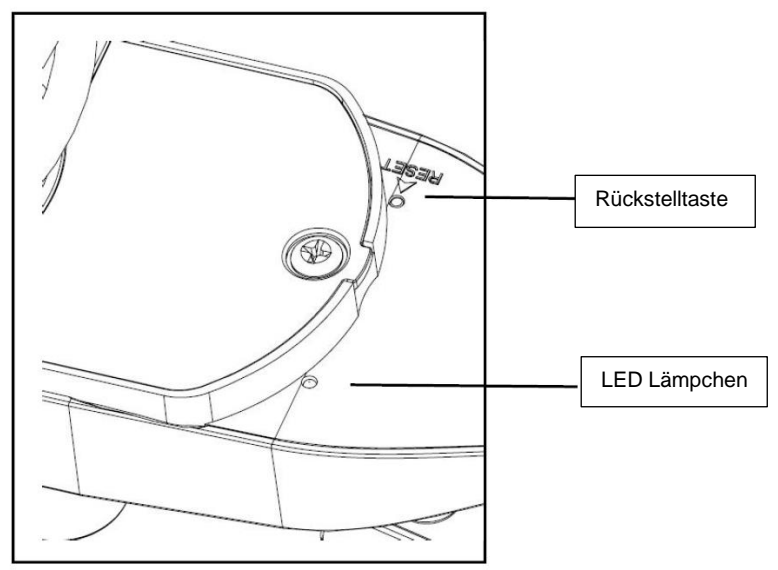

#### <span id="page-14-1"></span>**6.10 Bedienungshinweis**

Alle Vorgänge und Funktionen der Wetterstation werden durch leichte Berührungen (nicht durch Drücken!) der entsprechenden Felder auf dem Touchscreen gestartet. Durch Berühren der blinkenden Symbole +, ON/OFF oder – wird eine Auswahl getroffen oder ein Wert erhöht oder verringert. Bei jedem durch Berühren einer Schaltfläche ausgelösten Programmierschritt ist ein Ton zu hören und die Hintergrundbeleuchtung leuchtet ein paar Sekunden lang. Wenn 30 Sekunden lang keine Schaltflächen betätigt werden, kehrt das LCD automatisch in den normalen Anzeigemodus zurück (automatische Abschaltung).

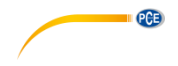

#### <span id="page-15-0"></span>**6.11 Praxistipps für die Funkkommunikation**

#### **Hinweis**:

Um eine funktionierende Kommunikation zu gewährleisten, montieren Sie die Außensensoren aufrecht an einer vertikalen Oberfläche wie einer Wand. Legen Sie einen Sensor niemals hin.

Die Funkkommunikation kann von Störungen, Abstand, Wänden und metallischen Verkleidungen beeinflusst werden. Wir empfehlen, für eine einwandfreie Funkkommunikation Folgendes zu beachten:

- 1. **Elektromagnetische Störungen:** Das Display sollte sich möglichst weit von Computermonitoren und Fernsehern entfernt befinden.
- 2. **Funkstörungen:** Wenn Sie weitere 433/868/915 MHz Geräte nutzen und die Kommunikation nicht ohne Unterbrechungen funktioniert, schalten Sie diese Geräte aus. Eventuell ist es notwendig, die Außensensoren oder das Display umzupositionieren.
- 3. **Einstufung der Sichtlinie:** Die Sichtlinie dieses Geräts wurde bei max. 100 m eingestuft (keine Störungen, Hindernisse oder Wände), in der Realität jedoch wird die Sichtlinie meist bei höchstens 30 m liegen, da das Funksignal normalerweise durch Hindernisse oder Wände hindurch muss.
- 4. **Metallbarrieren:** Funkfrequenzen gelangen nicht durch Metallbarrieren wie zum Beispiel Aluminiumverkleidungen. Wenn eine Metallverkleidung vorhanden ist, richten Sie die Außensensoren und das Display durch ein Fenster aus, um eine klare Sichtlinie zu gewährleisten.

In der folgenden Tabelle werden das Übertragungsmedium und der Empfangsverlust gegenübergestellt. Jede "Wand" oder Behinderung verringert den Übertragungsbereich um den angegebenen Faktor.

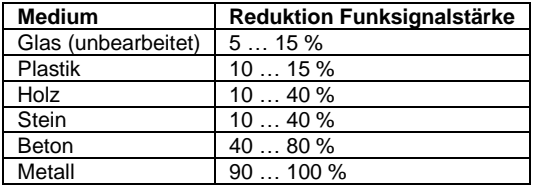

### <span id="page-15-1"></span>**7 Bedienung**

#### **Hinweis**:

Durch die Standardeinstellungen, die vom Hersteller bereits vorgenommen wurden, muss in den meisten Fällen – außer beim relativen Luftdruck (s. weiter unten) – keine weitere Einstellung vorgenommen werden. Einstellungsänderungen sind allerding leicht durchzuführen.

Durch Berühren des Touchscreen Bildschirms an der entsprechenden Stelle können entsprechende Einstellungen vorgenommen werden.

Die Grundeinstellungen können nun in der folgenden Reihenfolge vorgenommen werden:

#### **Hinweis**:

Die Einstellungsfunktion kann jederzeit abgebrochen werden, indem Sie eine beliebige andere Funktionstaste berühren (außer "+", "–" oder "ON/OFF" (ein/aus).

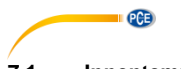

#### <span id="page-16-0"></span>**7.1 Innentemperatur**

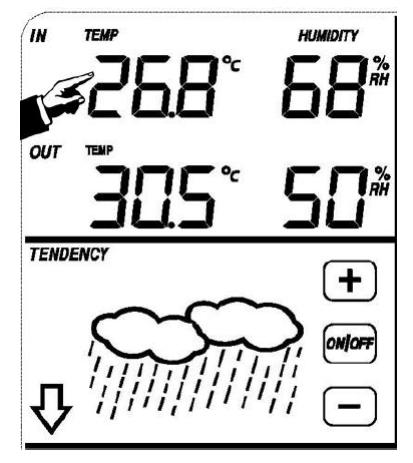

Nehmen Sie die Einstellungen für die Innentemperatur wie folgt vor:

- 1) Berühren Sie den Bereich INDOOR TEMPERATURE. Die Schaltflächen + und blinken. Berühren Sie die Schaltflächen + / –, um die Anzeigeeinheit zu ändern (°C oder  $\degree$ F).
- 2) Berühren Sie den Bereich INDOOR TEMPERATURE erneut, um den Überschreitungsalarm für die Innentemperatur einzustellen. Die Schaltflächen +, ON/OFF und – blinken und das HI AL Symbol leuchtet auf. Berühren Sie die Schaltflächen + / –, um den Wert zu ändern, halten Sie die Schaltflächen + / – 3 Sekunden lang gedrückt, um den Wert in größeren Schritten zu ändern. Durch Berühren der ON/OFF Schaltfläche aktivieren bzw. deaktivieren Sie den Alarm. Wenn der Alarm aktiviert ist, erkennen Sie dies am eingeschalteten Lautsprechersymbol.
- 3) Berühren Sie den Bereich INDOOR TEMPERATURE zum dritten Mal, um den Unterschreitungsalarm für die Innentemperatur einzustellen. Die Schaltflächen +, ON/OFF und – blinken und das LO AL Symbol leuchtet auf. Berühren Sie die Schaltflächen + / –, um den Wert zu ändern, halten Sie die Schaltflächen + / – 3 Sekunden lang gedrückt, um den Wert in größeren Schritten zu ändern. Durch Berühren der ON/OFF Schaltfläche aktivieren bzw. deaktivieren Sie den Alarm. Wenn der Alarm aktiviert ist, erkennen Sie dies am eingeschalteten Lautsprechersymbol.
- 4) Berühren Sie den Bereich INDOOR TEMPERATURE zum vierten Mal, um die maximale aufgenommene Innentemperatur anzuzeigen. Der Maximalwert blinkt und das MAX Symbol leuchtet auf. Halten Sie den MAX Wert 3 Sekunden lang gedrückt, um diesen auf den aktuellen Messwert zurück zu setzen.
- 5) Berühren Sie den Bereich INDOOR TEMPERATURE zum fünften Mal, um die minimale aufgenommene Innentemperatur anzuzeigen. Der Maximalwert blinkt und das MIN Symbol leuchtet auf. Halten Sie den MIN Wert 3 Sekunden lang gedrückt, um diesen auf den aktuellen Messwert zurück zu setzen.

#### <span id="page-17-0"></span>**7.2 Außentemperatur**

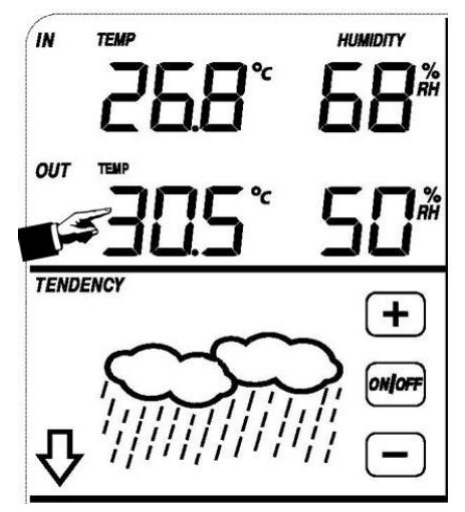

**PCE** 

Nehmen Sie die Einstellungen für die Außentemperatur wie folgt vor:

- 1) Berühren Sie den Bereich OUTDOOR TEMPERATURE. Die Schaltflächen + und blinken. Berühren Sie die Schaltflächen + / –, um einzustellen, ob die Außentemperatur, die gefühlte Kälte oder die Taupunkttemperatur angezeigt werden soll.
- 2) Berühren Sie den Bereich OUTDOOR TEMPERATURE erneut. Die Schaltflächen + und – blinken. Berühren Sie die Schaltflächen + / –, um die Anzeigeeinheit zu ändern (°C oder °F).
- 3) Berühren Sie den Bereich OUTDOOR TEMPERATURE zum dritten Mal, um den Überschreitungsalarm für die Außentemperatur einzustellen. Die Schaltflächen +, ON/OFF und – blinken und das HI AL Symbol leuchtet auf. Berühren Sie die Schaltflächen + / –, um den Wert zu ändern, halten Sie die Schaltflächen + / – 3 Sekunden lang gedrückt, um den Wert in größeren Schritten zu ändern. Durch Berühren der ON/OFF Schaltfläche aktivieren bzw. deaktivieren Sie den Alarm. Wenn der Alarm aktiviert ist, erkennen Sie dies am eingeschalteten Lautsprechersymbol.
- 4) Berühren Sie den Bereich OUTDOOR TEMPERATURE zum vierten Mal, um den Unterschreitungsalarm für die Außentemperatur einzustellen. Die Schaltflächen +, ON/OFF und – blinken und das LO AL Symbol leuchtet auf. Berühren Sie die Schaltflächen + / –, um den Wert zu ändern, halten Sie die Schaltflächen + / – 3 Sekunden lang gedrückt, um den Wert in größeren Schritten zu ändern. Durch Berühren der ON/OFF Schaltfläche aktivieren bzw. deaktivieren Sie den Alarm. Wenn der Alarm aktiviert ist, erkennen Sie dies am eingeschalteten Lautsprechersymbol.
- 5) Berühren Sie den Bereich OUTDOOR TEMPERATURE zum fünften Mal, um die maximale aufgenommene Außentemperatur anzuzeigen. Der Maximalwert blinkt und das MAX Symbol leuchtet auf. Halten Sie den MAX Wert 3 Sekunden lang gedrückt, um diesen auf den aktuellen Messwert zurück zu setzen.
- 6) Berühren Sie den Bereich OUTDOOR TEMPERATURE zum sechsten Mal, um die minimale aufgenommene Innentemperatur anzuzeigen. Der Maximalwert blinkt und das MIN Symbol leuchtet auf. Halten Sie den MIN Wert 3 Sekunden lang gedrückt, um diesen auf den aktuellen Messwert zurück zu setzen.

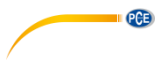

#### <span id="page-18-0"></span>**7.3 Innenluftfeuchte / Außenluftfeuchte**

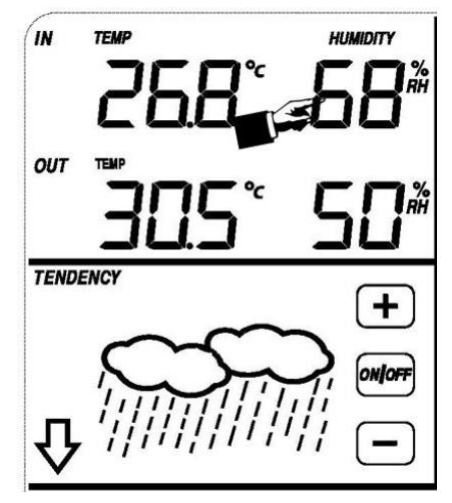

Nehmen Sie die Einstellungen für die Innenluftfeuchte wie folgt vor:

- 1) Berühren Sie den Bereich INDOOR HUMIDITY, um den Überschreitungsalarm für die Innenluftfeuchte einzustellen. Die Schaltflächen +, ON/OFF und – blinken und das HI AL Symbol leuchtet auf. Berühren Sie die Schaltflächen + / –, um den Wert zu ändern, halten Sie die Schaltflächen + / – 3 Sekunden lang gedrückt, um den Wert in größeren Schritten zu ändern. Durch Berühren der ON/OFF Schaltfläche aktivieren bzw. deaktivieren Sie den Alarm. Wenn der Alarm aktiviert ist, erkennen Sie dies am eingeschalteten Lautsprechersymbol.
- 2) Berühren Sie den Bereich INDOOR HUMIDITY erneut, um den Unterschreitungsalarm für die Innenluftfeuchte einzustellen. Die Schaltflächen +, ON/OFF und – blinken und das LO AL Symbol leuchtet auf. Berühren Sie die Schaltflächen + / –, um den Wert zu ändern, halten Sie die Schaltflächen +  $/ - 3$  Sekunden lang gedrückt, um den Wert in größeren Schritten zu ändern. Durch Berühren der ON/OFF Schaltfläche aktivieren bzw. deaktivieren Sie den Alarm. Wenn der Alarm aktiviert ist, erkennen Sie dies am eingeschalteten Lautsprechersymbol.
- 3) Berühren Sie den Bereich INDOOR HUMIDITY zum dritten Mal, um die maximale aufgenommene Innenluftfeuchte anzuzeigen. Der Maximalwert blinkt und das MAX Symbol leuchtet auf. Halten Sie den MAX Wert 3 Sekunden lang gedrückt, um diesen auf den aktuellen Messwert zurück zu setzen.
- 4) Berühren Sie den Bereich INDOOR HUMIDITY zum vierten Mal, um die minimale aufgenommene Innenluftfeuchte anzuzeigen. Der Maximalwert blinkt und das MIN Symbol leuchtet auf. Halten Sie den MIN Wert 3 Sekunden lang gedrückt, um diesen auf den aktuellen Messwert zurück zu setzen.

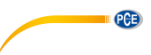

#### <span id="page-19-0"></span>**7.4 Windgeschwindigkeit/-richtung**

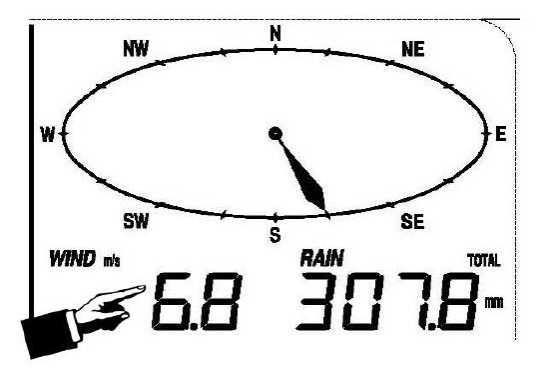

Nehmen Sie die Einstellungen für die Windgeschwindigkeit wie folgt vor:

- 1) Berühren Sie den Bereich WIND SPEED. Die Schaltflächen + und blinken. Berühren Sie die Schaltflächen + / –, um einzustellen, ob die Durchschnittswindgeschwindigkeit oder die Böengeschwindigkeit angezeigt werden soll.
- 2) Berühren Sie den Bereich WIND SPEED erneut. Die Schaltflächen + und blinken. Berühren Sie die Schaltflächen + / –, um die Anzeigeeinheit zu ändern (km/h, mph, m/s, Knoten oder Bft).
- 3) Berühren Sie den Bereich WIND SPEED zum dritten Mal, um den Überschreitungsalarm für die Windgeschwindigkeit einzustellen. Die Schaltflächen +, ON/OFF und – blinken und das HI AL Symbol leuchtet auf. Berühren Sie die Schaltflächen + / –, um den Wert zu ändern, halten Sie die Schaltflächen + / – 3 Sekunden lang gedrückt, um den Wert in größeren Schritten zu ändern. Durch Berühren der ON/OFF Schaltfläche aktivieren bzw. deaktivieren Sie den Alarm. Wenn der Alarm aktiviert ist, erkennen Sie dies am eingeschalteten Lautsprechersymbol.
- 4) Berühren Sie den Bereich WIND SPEED zum vierten Mal, um den Windrichtungsalarm einzuschalten. Der Windrichtungspfeil blinkt. Berühren Sie die Schaltflächen + / –, um den gewünschten Alarm für die Windrichtung auszuwählen. Berühren Sie die Schaltfläche ON/OFF, um den Windrichtungsalarm zu aktivieren bzw. zu deaktivieren.
- 5) Berühren Sie den Bereich WIND SPEED zum fünften Mal, um die maximale aufgenommene Windgeschwindigkeit anzuzeigen. Der Maximalwert blinkt und das MAX Symbol leuchtet auf. Halten Sie den MAX Wert 3 Sekunden lang gedrückt, um diesen auf den aktuellen Messwert zurück zu setzen.

<span id="page-20-0"></span>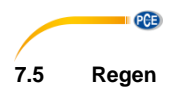

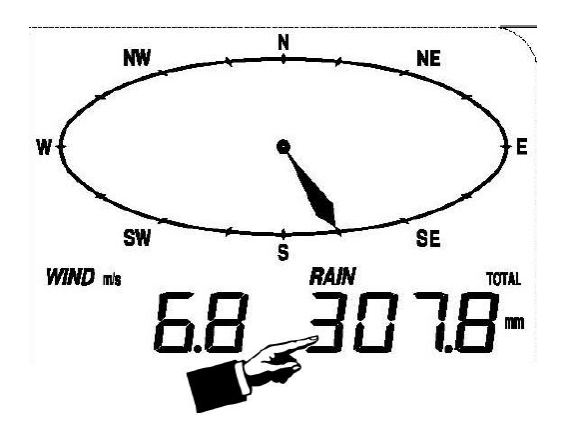

Nehmen Sie die Einstellungen für den Niederschlag wie folgt vor:

- 1) Berühren Sie den Bereich RAIN. Die Schaltflächen + und blinken. Berühren Sie die Schaltflächen + / –, um einzustellen, ob der Niederschlag von 1 Stunde, 24 Stunden, einer Woche, einem Monat oder insgesamt angezeigt werden soll.
- 2) Berühren Sie den Bereich RAIN erneut. Die Schaltflächen + und blinken. Berühren Sie die Schaltflächen + / –, um die Anzeigeeinheit einzustellen (mm oder Zoll).
- 3) Berühren Sie den Bereich RAIN zum dritten Mal, um den Überschreitungsalarm für den Niederschlag einzustellen. Die Schaltflächen +, ON/OFF und – blinken und das HI AL Symbol leuchtet auf. Berühren Sie die Schaltflächen + / –, um den Wert zu ändern, halten Sie die Schaltflächen + / - 3 Sekunden lang gedrückt, um den Wert in größeren Schritten zu ändern. Durch Berühren der ON/OFF Schaltfläche aktivieren bzw. deaktivieren Sie den Alarm. Wenn der Alarm aktiviert ist, erkennen Sie dies am eingeschalteten Lautsprechersymbol.
- 4) Berühren Sie den Bereich RAIN zum vierten Mal, um den maximalen aufgenommenen Niederschlag anzuzeigen. Der Maximalwert blinkt und das MAX Symbol leuchtet auf. Halten Sie den blinkenden MAX-Wert 3 Sekunden lang gedrückt, um den MAX Wert auf den aktuellen Messwert zurück zu setzen.
- 5) Berühren Sie den Bereich RAIN zum fünften Mal, um den Niederschlagswert auf 0 zurück zu setzen. Halten Sie den blinkenden Messwert dafür 3 Sekunden lang gedrückt. Der Niederschlag für 1 Stunde, 24 Stunden, eine Woche, einen Monat und der gesamte Niederschlag werden dann auf 0 zurückgesetzt.

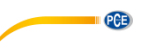

**TENDENCY** 

<span id="page-21-0"></span>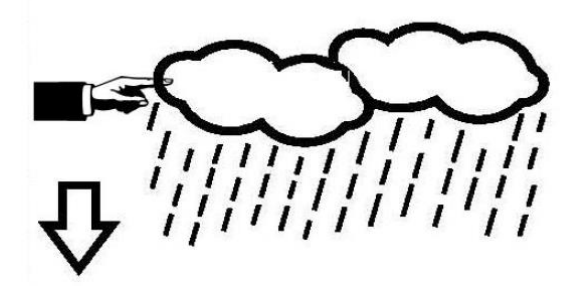

- 1) Berühren Sie den Bereich TENDENCY. Die Schaltflächen + und blinken. Berühren Sie die Schaltflächen + / –, um einzustellen, ob SUNNY (sonnig), PARTLY CLOUDY (teils bewölkt), CLOUDY (bewölkt) oder RAINY (regnerisch) angezeigt werden soll.
- 2) Berühren Sie den Bereich TENDENCY erneut. Die Schaltflächen + und blinken. Berühren Sie die Schaltflächen + / –, um die Druckschwelle im Bereich von 2 … 4 hPa einzustellen. Voreingestellt sind 2 hPa.
- 3) Berühren Sie den Bereich TENDENCY zum dritten Mal. Die Schaltflächen + und blinken. Berühren Sie die Schaltflächen + / –, um die Unwetterschwelle im Bereich von 3. … 9 hPa einzustellen. Voreingestellt sind 4 hPa.

<span id="page-22-0"></span>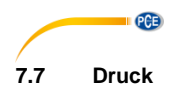

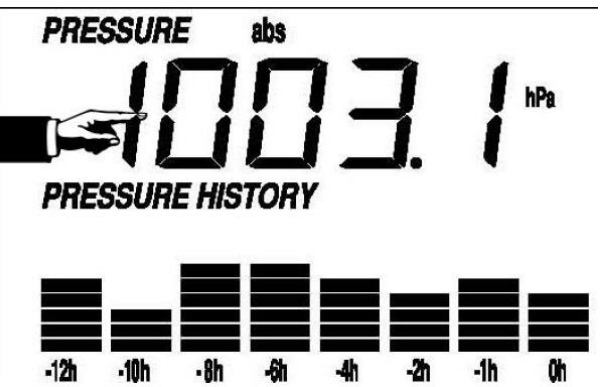

- 1) Berühren Sie den Bereich PRESSURE. Die Schaltflächen + und blinken. Berühren Sie die Schaltflächen + / –, um einzustellen, ob der Absolut- oder der relative Druck angezeigt werden soll.
- 2) Berühren Sie den Bereich PRESSURE erneut. Die Schaltflächen + und blinken. Berühren Sie die Schaltflächen + / –, um die Anzeigeeinheit einzustellen (hPa, inHg oder mmHg).
- 3) Berühren Sie den Bereich PRESSURE zum dritten Mal, um den Wert für den relativen Druck einzustellen. Die Schaltflächen + und – blinken und das "rel" Symbol leuchtet auf. Berühren Sie die Schaltflächen + / –, um den Wert zu ändern. Halten Sie die Schaltflächen + / – 3 Sekunden lang gedrückt, um den Wert in größeren Schritten zu ändern.
- 4) Berühren Sie den Bereich PRESSURE zum vierten Mal, um den Überschreitungsalarm für den Druck einzustellen. Die Schaltflächen +, ON/OFF und – blinken und das HI AL Symbol leuchtet auf. Berühren Sie die Schaltflächen + / –, um den Wert zu ändern, halten Sie die Schaltflächen + / - 3 Sekunden lang gedrückt, um den Wert in größeren Schritten zu ändern. Durch Berühren der ON/OFF Schaltfläche aktivieren bzw. deaktivieren Sie den Alarm. Wenn der Alarm aktiviert ist, erkennen Sie dies am eingeschalteten Lautsprechersymbol.
- 5) Berühren Sie den Bereich PRESSURE zum fünften Mal, um den Unterschreitungsalarm für den Druck einzustellen. Die Schaltflächen +, ON/OFF und – blinken und das LO AL Symbol leuchtet auf. Berühren Sie die Schaltflächen + / –, um den Wert zu ändern, halten Sie die Schaltflächen + / – 3 Sekunden lang gedrückt, um den Wert in größeren Schritten zu ändern. Durch Berühren der ON/OFF Schaltfläche aktivieren bzw. deaktivieren Sie den Alarm. Wenn der Alarm aktiviert ist, erkennen Sie dies am eingeschalteten Lautsprechersymbol.
- 6) Berühren Sie den Bereich PRESSURE zum sechsten Mal, um den maximalen aufgenommenen Druck anzuzeigen. Der Maximalwert blinkt und das MAX Symbol leuchtet auf. Halten Sie den MAX Wert 3 Sekunden lang gedrückt, um diesen auf den aktuellen Messwert zurück zu setzen.
- 7) Berühren Sie den Bereich PRESSURE zum siebten Mal, um den minimalen aufgenommenen Druck anzuzeigen. Der Maximalwert blinkt und das MIN Symbol leuchtet auf. Halten Sie den MIN Wert 3 Sekunden lang gedrückt, um diesen auf den aktuellen Messwert zurück zu setzen.

#### **Hinweis**:

Wenn Sie Absolutdruck ausgewählt haben, fällt Schritt 3 weg.

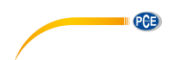

#### <span id="page-23-0"></span>**7.8 Balkendiagramm Luftdruck**

Berühren Sie den Bereich PRESSURE BAR GRAPH und dann die Schaltflächen + / –, um entweder das 12- oder das 24-Stunden-Zeitformat für den Druckverlauf auszuwählen.

<span id="page-23-1"></span>**7.9 Zeit**

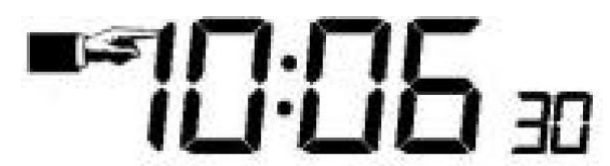

- 1) Eine Betätigung des Bereichs TIME ermöglicht die Einstellung des Displaykontrasts (0...8, Startwert ist 5) durch Drücken von **+** und **–**.
- 2) Eine zweite Betätigung des Bereichs TIME ermöglicht die Wahl der Zeitzone mit **+**  und **–**.
- 3) Mit der dritten Betätigung des TIME-Bereichs kann das Zeitformat 12h oder 24h mit **+**  und **–** eingestellt werden.
- 4) Betätigen Sie den Bereich TIME zum vierten Mal, um die Stunde einzustellen. Die Schaltflächen + und – blinken. Berühren Sie diese, um den Wert zu ändern.
- 5) Betätigen Sie den Bereich TIME zum fünften Mal, um die Minute einzustellen. Die Schaltflächen + und – blinken. Berühren Sie diese, um den Wert zu ändern.

#### <span id="page-23-2"></span>**7.10 Datum**

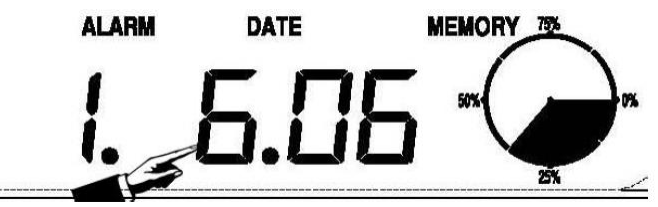

- 1) Betätigen Sie den Bereich DATE. Die Schaltflächen + und blinken. Berühren Sie diese, um zwischen Weckzeit, Datum und Wochentag zu wechseln.
- 2) Betätigen Sie den Bereich DATE erneut. Die Schaltflächen + und blinken. Berühren Sie diese, um zwischen den Datumsformaten DD-MM und MM-DD zu wechseln.
- 3) Betätigen Sie den Bereich DATE ein drittes Mal. Die Schaltflächen + und blinken. Berühren Sie diese, um das Jahr einzustellen. Halten Sie die Schaltfläche + oder – 3 Sekunden lang gedrückt, um den Wert in größeren Schritten zu ändern.
- 4) Betätigen Sie den Bereich DATE ein viertes Mal. Die Schaltflächen + und blinken. Berühren Sie diese, um den Monat einzustellen. Halten Sie die Schaltfläche + oder – 3 Sekunden lang gedrückt, um den Wert in größeren Schritten zu ändern.
- 5) Betätigen Sie den Bereich DATE ein fünftes Mal. Die Schaltflächen + und blinken. Berühren Sie diese, um den Tag einzustellen. Halten Sie die Schaltfläche + oder – 3 Sekunden lang gedrückt, um den Wert in größeren Schritten zu ändern.
- 6) Betätigen Sie den Bereich DATE ein sechstes Mal. Die Schaltflächen + und blinken. Berühren Sie diese, um die Stunde der Weckzeit einzustellen. Halten Sie die Schaltfläche + oder – 3 Sekunden lang gedrückt, um den Wert in größeren Schritten zu ändern.
- 7) Betätigen Sie den Bereich DATE ein siebtes Mal. Die Schaltflächen + und blinken. Berühren Sie diese, um die Minute für die Weckzeit einzustellen. Halten Sie die Schaltfläche + oder – 3 Sekunden lang gedrückt, um den Wert in größeren Schritten zu ändern.

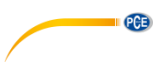

#### <span id="page-24-0"></span>**7.11 Speicher**

Betätigen Sie den MEMORY Bereich, um in den Speicher zu gelangen. Die Schaltflächen + und – blinken. Berühren Sie diese, um durch die Wetterdaten mit Zeitstempel zu blättern. Während der Anzeige gespeicherter Daten wird im Zeitbereich die dazugehörige Zeit angezeigt. Das Speicherintervall kann nur über die PC Software eingestellt werden, die Sie für dieses Gerät herunterladen können. Voreingestellt sind 30 Minuten.

Betätigen Sie den MEMORY Bereich erneut, um den Löschvorgang anzustoßen. Das Wort "CLEAR" und das "Speicher voll" Symbol blinken. Halten Sie das "Speicher voll" Symbol 3 Sekunden lang gedrückt, um den Speicher zu leeren.

#### <span id="page-24-1"></span>**8 Wartung**

1. Reinigen Sie den Regensensor alle 3 Monate. Drehen Sie den Trichter gegen den Uhrzeigersinn, heben Sie ihn dann hoch, um das Innenleben des Regensensors freizulegen und reinigen Sie ihn mit einem feuchten Tuch, um Schmutz, Ablagerungen und Insekten zu entfernen. Wenn ein Insektenbefall vorliegt, besprühen Sie den Regensensor leicht mit einem Insektenbekämpfungsmittel.

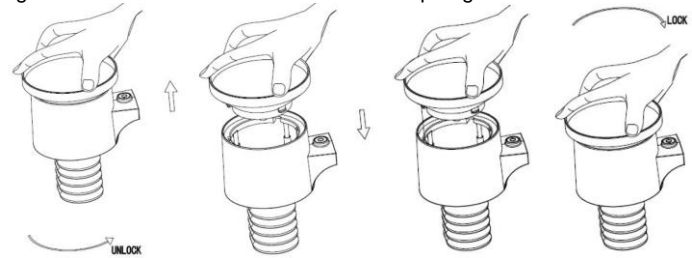

- 2. Reinigen Sie das Solarmodul alle 3 Monate mit einem feuchten Tuch.
- 3. Wechseln Sie die Batterien alle 1 bis 2 Jahre. Umweltbedingt können diese sonst auslaufen. Unter rauen Umgebungsbedingungen sollten die Batterien alle 3 Monate (wenn auch da Solarmodul gereinigt wird) überprüft werden.
- 4. Tragen Sie beim Batteriewechsel ein Korrosionsschutzmittel auf die Batterieklemmen auf. Dieses ist in den meisten Baumärkten erhältlich.
- 5. Bei Schnee ist es ratsam, die Oberfläche der Wetterstation mit Frostschutz und/oder Silikonspray einzusprühen, damit sich darauf kein Schnee ansammelt.

#### <span id="page-24-2"></span>**9 Verbindung zum PC**

Alle gemessenen und angezeigten Zeit- und Wetterdaten können nicht nur auf dem Touchscreen, sondern auch in Form von vollständigen Datensätzen am PC ausgelesen werden.

#### <span id="page-24-3"></span>**9.1 Datenspeicher**

Um einen umfassenden Wetterverlauf zu ermöglichen, können bis zu 4080 vollständige Wetterdatensätze mit Datum und Zeit im internen Speicher das Displays abgelegt werden. Bei Unterbrechung der Stromversorgung gehen alle Wetterdaten verloren. Wenn der Speicher der Wetterstation voll ist, werden die ältesten Daten durch Neue überschrieben.

#### <span id="page-24-4"></span>**9.2 Datenabruf**

Manche Wetterdaten oder Einstellungen können nur am PC ausgelesen, verarbeitet und angezeigt werden. Nur hier kann auch das Speicherintervall für die Datensätze auf einen Wert zwischen 5 und 240 Minuten eingestellt werden.

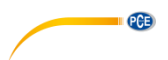

#### <span id="page-25-0"></span>**9.3 Verbindung und Software**

Die Verkabelung zwischen Wetterstation und PC wird mit dem mitgelieferten USB Kabel durchaeführt.

Diese Software ermöglicht es, die momentanen Wetterdaten mittels graphischen Symbolen darzustellen.

Ebenso können Datensätze, deren Anzahl nicht auf 4080 begrenzt ist, damit angezeigt, gespeichert und gedruckt werden. Anders als in der Wetterstation ist die Anzahl der speicherbaren Datensätze nur durch den Hauptspeicher des PCs begrenzt.

#### <span id="page-25-1"></span>**9.4 PC Software Installation**

Die Software Installation wird unter Punkt [10.2](#page-26-2) genauer beschrieben.

Wenn Sie die Software zum ersten Mal ausführen, werden Ihnen die aktuellen Wetterdaten angezeigt und in der unteren Zeile sehen Sie den Status des Daten-Uploads in die Software. Wenn jedoch sehr viele Daten hochgeladen werden, kann es ein paar Minuten dauern, bis das System auf Ihre Einstellungen reagiert.

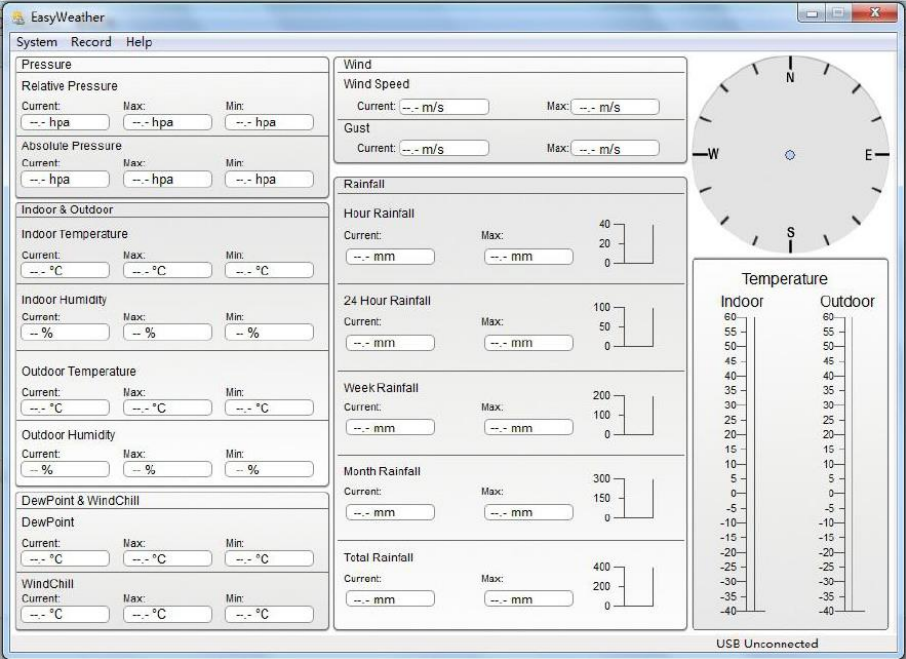

Wenn der Speicher voll ist, dauert es ungefähr zwei Minuten, um die aufgezeichneten Daten auf den PC hochzuladen und weitere zwei Minuten, um diese Daten für eine graphische Darstellung zu aufzubereiten.

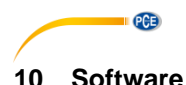

#### <span id="page-26-1"></span><span id="page-26-0"></span>**10.1 Systemanforderungen**

Um die "EasyWeather" Software in Ihren Computer zu installieren müssen folgende Anforderungen erfüllt sein:

Betriebssystem: Windows 7/8/10, MAC OS Internet Explorer 6.0 oder höher

Prozessor: 500 MHz oder höher

Speicher: mindestens 128 MB, 256 MB empfohlen

CD-ROM Laufwerk

<span id="page-26-2"></span>Display und PC müssen über ein USB-Kabel miteinander verbunden sein

#### **10.2 Installation der "EasyWeather" Software**

Das Display und die Außensensoren müssen verbunden und auf ihre korrekte Funktion überprüft werden.

Nachdem die Funktionstüchtigkeit der Wetterstation erfolgreich geprüft wurde, kann die "EasyWeather" Software folgendermaßen installiert werden:

- 1. Schalten Sie Ihren PC ein und laden Sie die Software hier herunter: [https://www.pce-instruments.com/english/download-win\\_4.htm.](https://www.pce-instruments.com/english/download-win_4.htm)
- 2. Entpacken Sie die heruntergeladene zip-Datei.
- Machen Sie einen Doppelklick auf "Easyweather Setup.exe".
- 4. Wählen Sie die gewünschte Sprache aus und klicken Sie auf "OK".<br>5. Klicken Sie auf "Next" und wählen Sie den Speicherpfad aus.
- 5. Klicken Sie auf "Next" und wählen Sie den Speicherpfad aus.
- 6. Klicken Sie auf "Next", um die Software zu installieren.
- 7. Klicken Sie auf "OK", um die Installation abzuschließen.
- 8. Sie finden die Software nun unter Start "FasyWeather"

#### **Hinweis**:

Für vollständigen Zugriff auf die Grafikfunktionen sollten Sie darauf achten, dass Sie auf Ihrem Computer über Administrationsrechte verfügen.

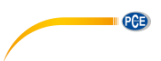

#### <span id="page-27-0"></span>**10.3 Grundeinstellungen der PC Software**

Nachdem das Programm "EasyWeather.exe" gestartet wurde, erscheint folgendes Fenster auf

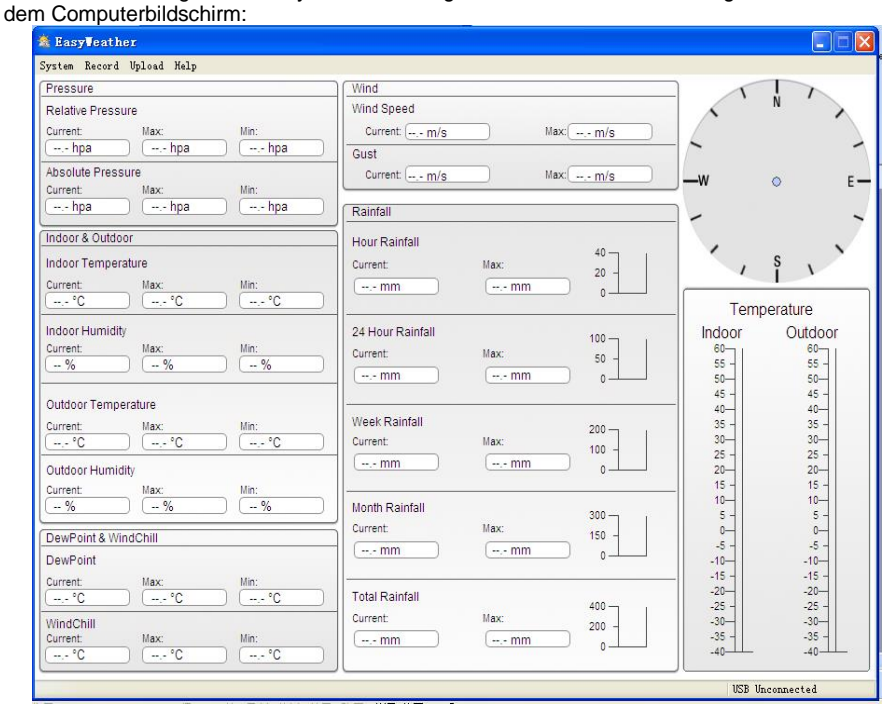

Die gesamten Einstellungen vom Display werden in die Computersoftware übertragen. Wenn Sie also alle Einstellungen im Display vorgenommen haben, müssen Sie keine Einstellungen mehr in der Computersoftware vornehmen. Es ist jedoch einfach, Einstellungen in der Computersoftware anzupassen und diese dann an das Display zu übertragen (die Einstellungen werden in der nächsten vollen Minute im Display aktualisiert). Wenn das Display an den PC angeschlossen ist, wird unten im Display "USB Connected" angezeigt. Anderenfalls wird "USB Unconnected" angezeigt.

#### <span id="page-27-1"></span>**10.4 Systemmenü**

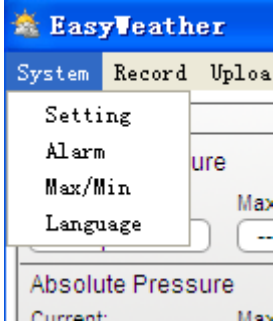

© PCE Instruments 24

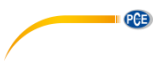

### <span id="page-28-0"></span>**10.4.1 Grundeinstellungen**

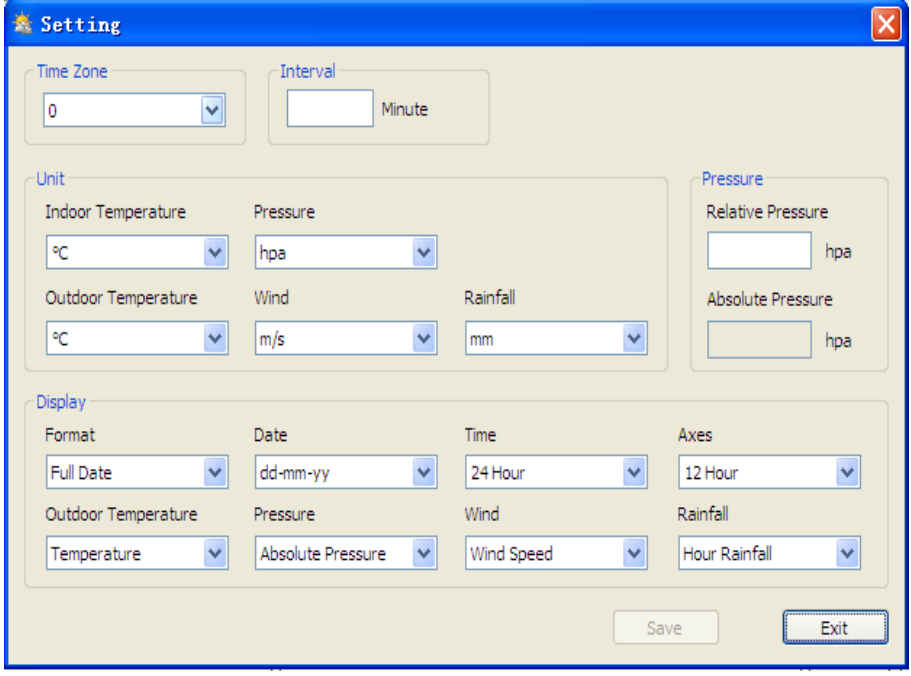

Hier werden die Anzeige der PC Software, sowie die Anzeigeeinheiten eingestellt. Mit der "Save" Schaltfläche können Sie die Einstellungen bestätigen.

#### <span id="page-29-0"></span>**10.4.2 Alarmeinstellungen**

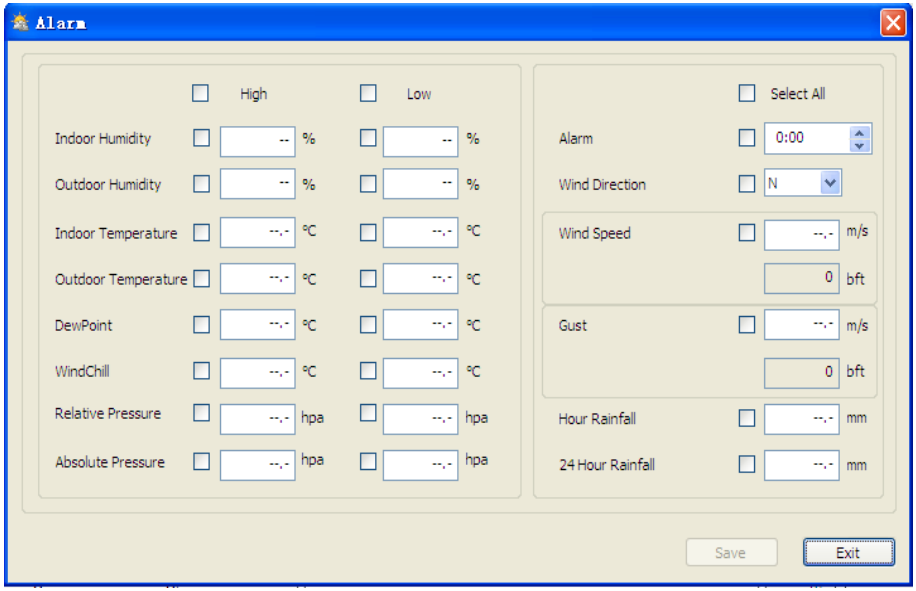

**EXECUTIVE PCE** 

Hier stellen Sie die gewünschte Zeit, einen höheren oder niedrigeren Alarmwert ein oder aktivieren bzw. deaktivieren einen Alarm. Wenn Sie Ihre Auswahl getroffen haben, betätigen Sie die "Save" Schaltfläche, um die Einstellung zu übernehmen. Falls Sie keine Änderungen vornehmen möchten, betätigen Sie die "Cancel" Schaltfläche, um den Bereich ohne Änderungen wieder zu verlassen.

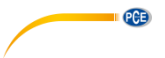

#### <span id="page-30-0"></span>**10.4.3 Max/Min Ansicht**

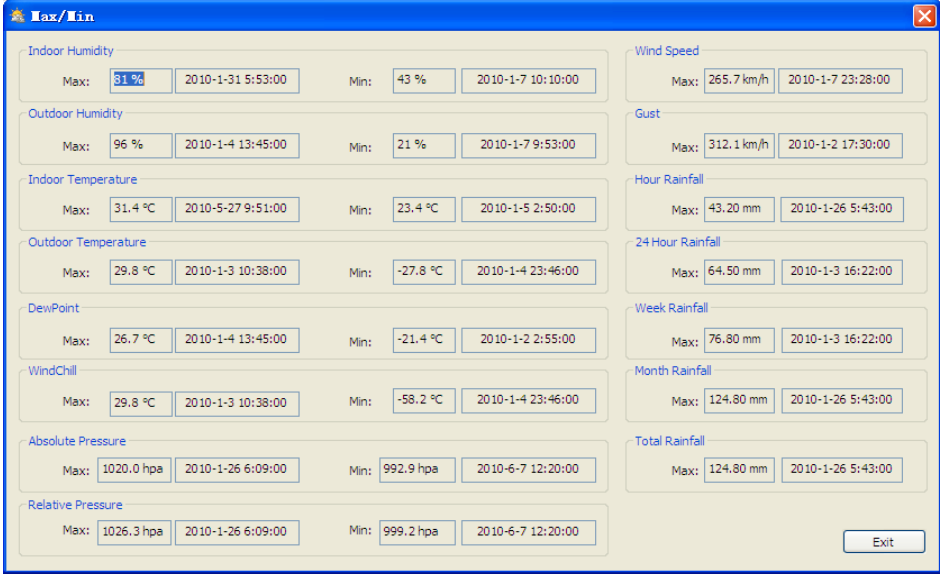

Dieser Bereich wird verwendet, um die aufgezeichneten MAX und MIN Werte mit einem Zeitstempel zu versehen. Die MAX und MIN Werte können nur am Hauptgerät zurückgesetzt werden.

#### **10.4.4 Spracheinstellung**

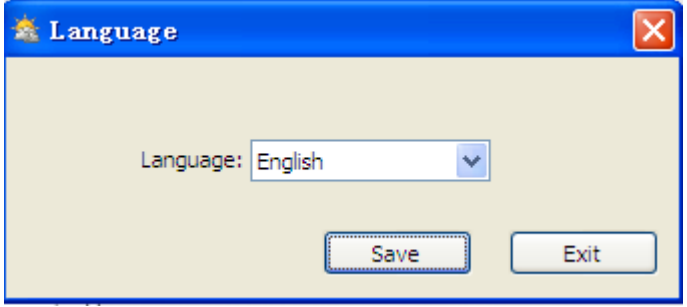

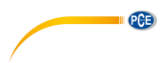

#### <span id="page-31-0"></span>**10.5 Speichern**

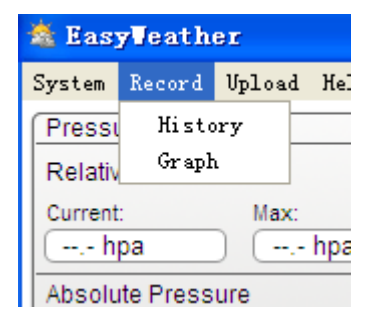

#### <span id="page-31-1"></span>**10.5.1 Tabellarische Ansicht**

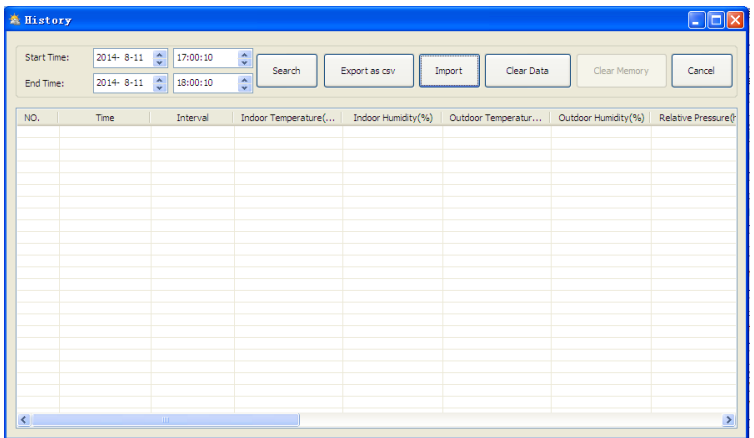

Dieser Bereich wird verwendet um, die gespeicherten Daten in einer Tabelle anzuzeigen. Um die Daten eines bestimmten Zeitraumes anzusehen, geben Sie die gewünschte Zeitspanne ein und klicken Sie auf "Search", um die Speicherdaten abzurufen. Mit der Schaltfläche "Export as csv" können ausgewählte Speicherdaten in eine Excel-Datei gespeichert und in andere Anwendungen übertragen werden.

In der Softwareversion 6.2 wird das Dateiformat .dat verwendet, alle Versionen darüber verwenden .mdb-Format. Klicken Sie auf "Import", um die Daten aus einer alten in eine neue Version zu importieren.

Wenn der Speicher im Hauptgerät voll ist, klicken Sie auf "Clear Memory", um die Speicherkapazität des Displays neu zu laden (vergessen Sie nicht, die Daten vorher auf den Computer hochzuladen).

Um eine neue Wetteraufzeichnung zu beginnen, betätigen Sie die "Clear Data" Schaltfläche und alle zuvor aufgezeichneten Daten werden gelöscht. Um vor dem Löschen eine Sicherheitskopie der gespeicherten Daten anzulegen, kopieren Sie die Datei "EasyWeather.mdb" entweder in einen anderen Ordner oder benennen Sie die Datei "einfach um, z. B. in "Jan-07.dat".

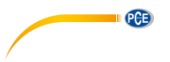

#### <span id="page-32-0"></span>**10.5.2 Grafikansicht**

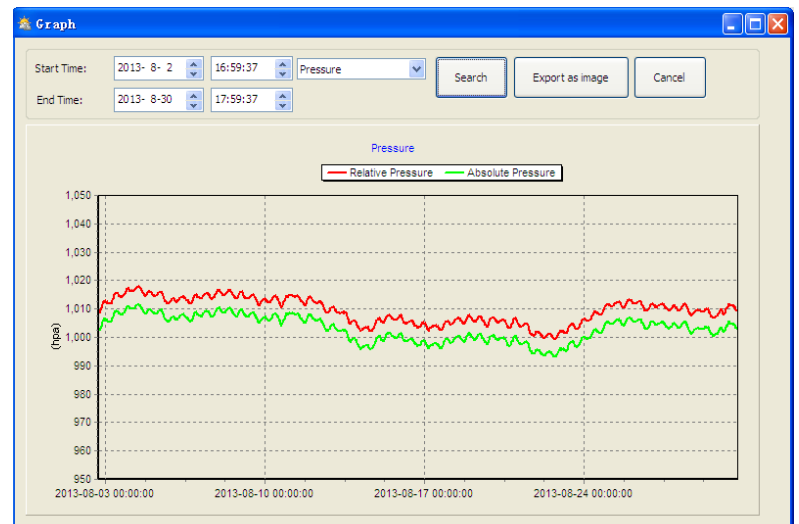

In diesem Teil ist es Ihnen möglich, die gespeicherten Daten zur einfacheren Veranschaulichung als graphische Darstellung zu betrachten. Um die Darstellung in detaillierterer Form zu betrachten, klicken Sie mit der Maus an die entsprechende Stelle und eine Anpassung an den detaillierten Maßstab erfolgt automatisch:

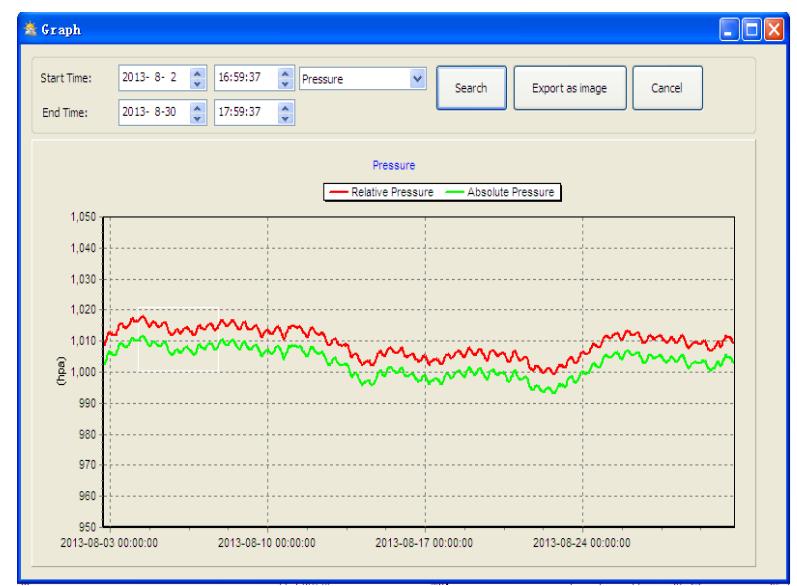

Sie können die Y Achse verändern, indem Sie am Mausrädchen drehen.

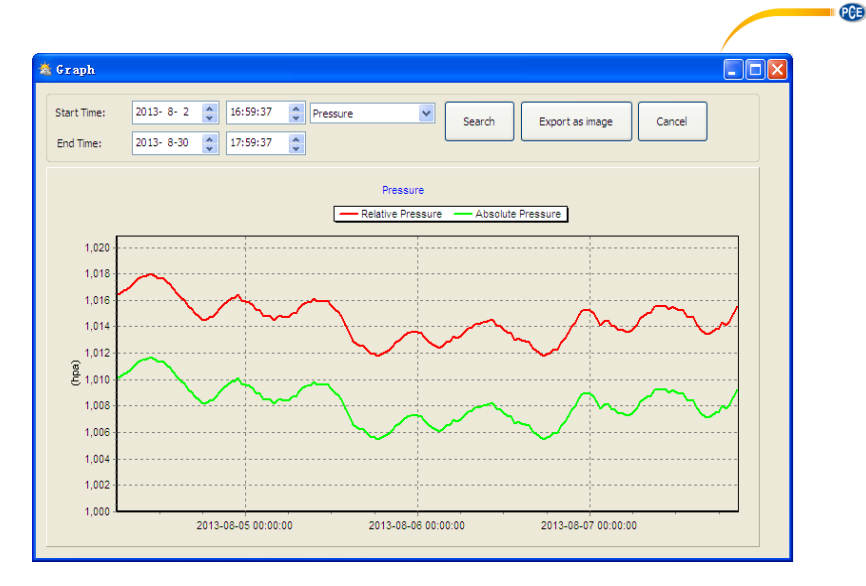

<span id="page-33-0"></span>Über den Button "Export as image" kann die ausgewählte Grafik als ipeg-Bild exportiert werden.

#### **10.6 Fehlerbehebung: Grafiken werden nicht angezeigt**

Dies ist der am häufigsten auftretende Fehler. Um sicherzugehen, dass Grafiken angezeigt werden, gehen Sie wie folgt vor:

- 1. Stellen Sie fest, in welchem Verzeichnis sich die Datei "EasyWeather.exe" befindet.
- 2. Erstellen Sie in diesem Ordner (mit Word Pad / Notepad oder Ähnlichem ) eine Datei mit dem Namen "reg\_graph.bat" ( bitte beachten Sie, dass Windows diese Datei auch mit der richtigen Endung speichert und nicht als "reg\_graph.bat.txt" - der Dateiname vor dem Punkt ist unwichtig).
- 3. Geben Sie "regsvr32 easyweather.ocx" (ohne Anführungsstriche) in den Texteditor ein und speichern Sie die reg\_graph.bat-Datei.
- 4. Doppelklicken Sie nun auf die gerade erstellte reg\_graph.bat-Datei folgende Meldung sollte nun die erfolgreiche Ausführung des Befehls bestätigen:

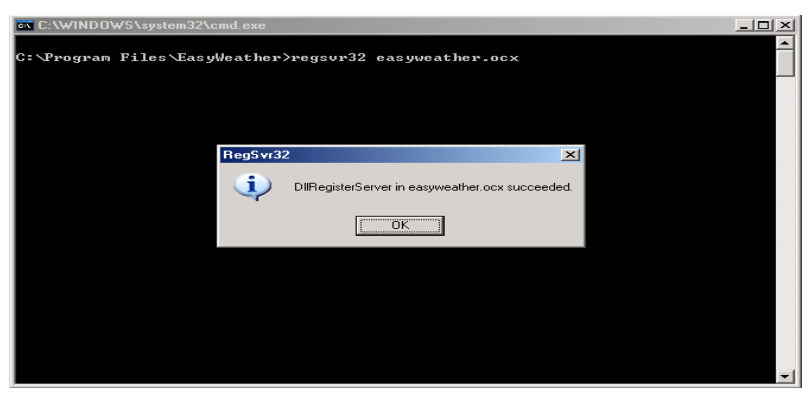

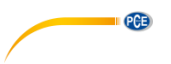

#### <span id="page-34-0"></span>**10.7 Datenupload**

#### **Hinweis**:

Diese Funktion ist erst ab Version 8.3 verfügbar. Die aktuelle Version steht unter folgendem Link zum Download bereit:

[https://www.pce-instruments.com/english/download-win\\_4.htm.](https://www.pce-instruments.com/english/download-win_4.htm) 

Um aus EasyWeather Wetterdaten ins Internet hochzuladen, wählen Sie in der Menüleiste "Upload" aus.

#### **10.7.1 Upload nach WeatherUnderground.com**

Die gespeicherten Messdaten können auf [www.wundergound.com](http://www.wundergound.com/) hochgeladen werden. Registrieren Sie sich hierzu kostenlos. auf [www.wundergound.com.](http://www.wundergound.com/) Gehen Sie auf "Join", wenn Sie noch keinen Account haben.

Besuchen Sie die Seite <http://www.wunderground.com/weatherstation/setup.asp> und geben Sie in Großbuchstaben die ID Ihrer Wetterstation und unter Beachtung der Groß- und Kleinschreibng Ihr Passwort ein. Setzen Sie bei "Auto Upload" das Häkchen.

Alternativ können Sie die Daten auf Ihre eigene Webseite hochladen. Wählen Sie in dem Fall . Custom" aus und wählen Sie Server. Typ und Port aus.

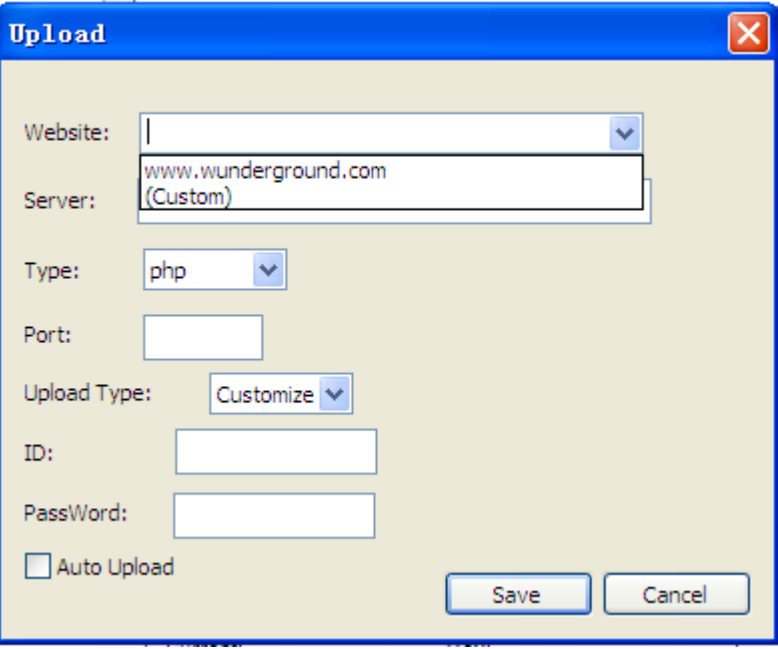

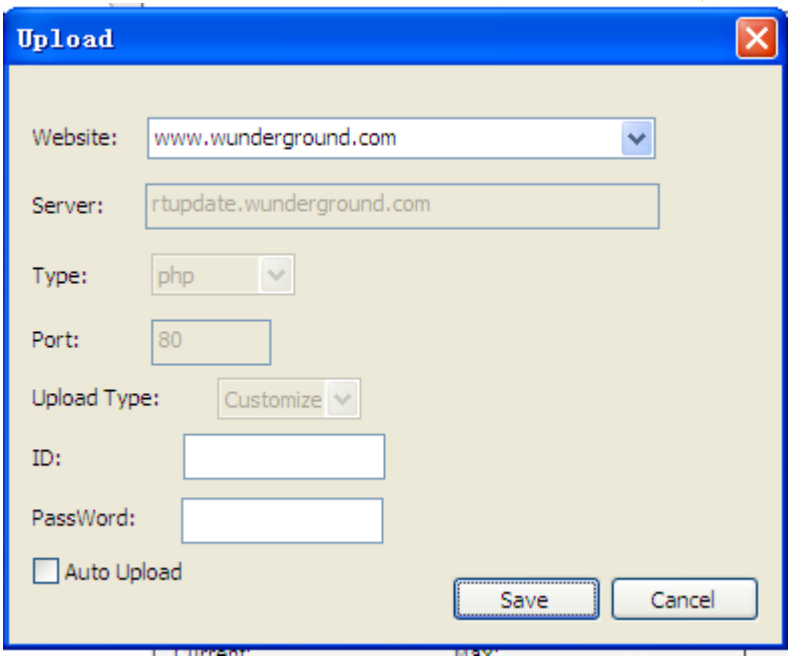

**PCE** 

### **10.7.2 Upload zu WeatherCloud**

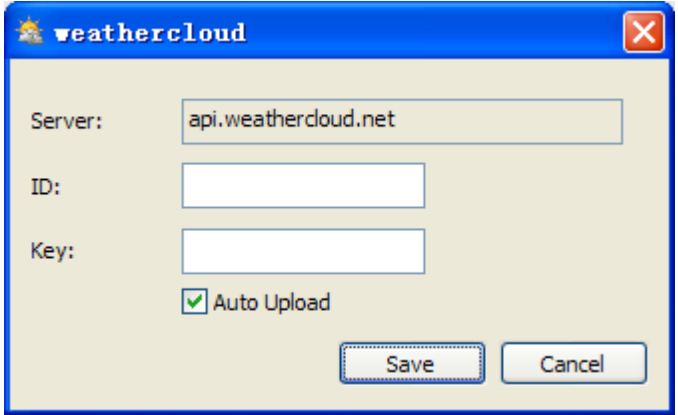

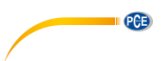

#### **10.7.3 Upload der Wetterdaten zu WeatherObservationWebsite (WOW)**

Wählen Sie in der Menüleiste "Upload" – "WeatherObservationWebsite" aus.

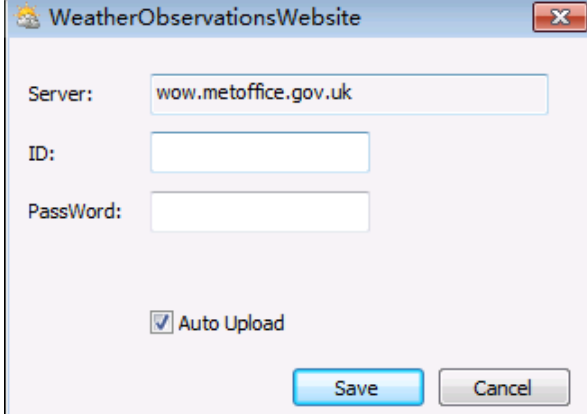

Um Daten bei wow.metoffice.gov.uk hochzuladen, müssen Sie sich dort zunächst registrieren. Die Registrierung ist kostenlos

Sobald Sie sich eingeloggt haben, müssen Sie eine neue WOW-Seite erstellen. Diese "Sites" bilden die Organisationsstruktur für die von Ihnen bereitgestellten Wetterdaten. WOW erstellt eine persönliche Webseite für Ihre Wetterstation. Zum Hochladen von Daten brauchen Sie eine "Site ID" und einen Authentifizierungsschlüssel.

Site ID: Dies ist eine willkürliche Nummer, die dazu dient, Ihre Seite von anderen Seiten zu unterscheiden. Diese Nummer erscheint (in Klammern) neben oder unter dem Namen Ihrer Seite auf der Seite, wo die Site-Informationne angezeigt werden, zum Beispiel: 6a571450-df53-e611- 9401-0003ff5987fd.

Authentifizierungsschlüssel (authentication key): Dies ist eine 6-stellige Nummer, die sicherstellt, dass die Daten ausschließlich von Ihnen und nicht von anderen Nutzern kommen.

Um eine neue Seite anzulegen, klicken Sie auf "Enter a Site":

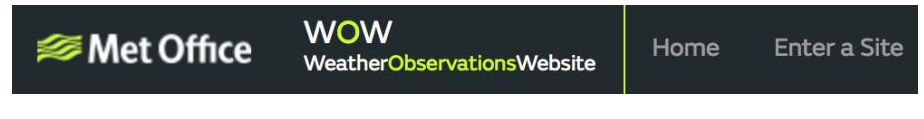

Dort sehen Sie eine Eingabemaske, wo Sie den Standort Ihrer Wetterstation und weitere Einstellungen zur Seitennutzung hinterlegen. Wenn Sie alle Einstellungen vorgenommen haben, sehen Sie folgende Ansicht:

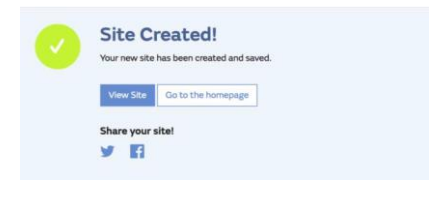

#### © PCE Instruments 33

Stellen Sie sicher, dass sie (noch) auf der WOW-Seite eingeloggt sind. Wenn nicht, loggen Sie sich erneut ein. Klicken Sie nun oben in der Navigationsleiste auf "My Sites". Wenn Sie nur eine Seite haben, wird Ihnen diese nun angezeigt. Wenn Sie mehrere Seiten haben, müssen Sie zunächst eine auswählen. Auf dieser Seite finden Sie unter der Karte die Site ID:

 $Q(E)$ 

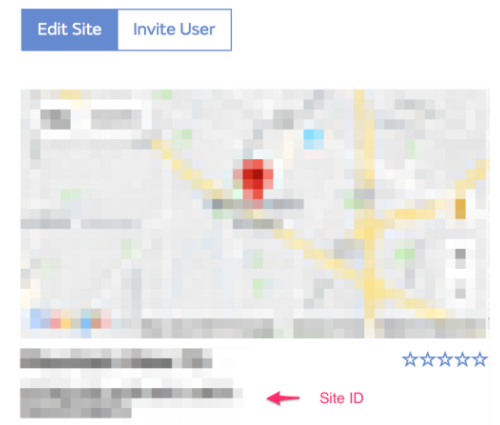

Ebenso müssen Sie einen 6-stelligen, geheimen PIN Code erstellen. Dieser ist dann Ihr Authentifizierungsschlüssel. Um diesen Code festzulegen, klicken Sie auf "Edit Site" und geben Sie eine 6-stellige Nummer Ihrer Wahl ein:

#### **Authentication Kev**

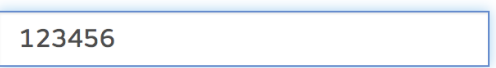

Sie brauchen sowohl Ihre Site ID als auch Ihren Authentifizierungsschlüssel, um die Upload-Konfiguration für die WOW-Seite auf dem Wetterserver vorzunehmen.

Gehen Sie auf der WOW-Webseite zur Seite "Device List" und wählen Sie das Gerät aus, für das Sie WOW konfigurieren möchten. Sie sehen dann die "wunderground.com" Konfiguration. Ignorieren Sie diese und klicken Sie auf "Next", um die "Weathercloud" Konfiguration zu sehen. Klicken Sie dann noch einmal auf "Next", um zum Konfigurationsbildschirm für WOW zu gelangen.

Hier geben Sie nun die WOW Site ID und Ihren Authentifizierungsschlüssel ("Station Key") ein. Klicken Sie auf "Save", um die Konfiguration abzuschließen.

#### <span id="page-37-0"></span>**10.8 Hilfe**

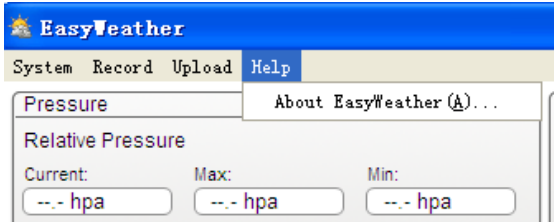

 $34$ 

Klicken Sie auf "About EasyWeather", um ins "About" Menü zu gelangen.

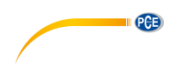

### <span id="page-38-1"></span><span id="page-38-0"></span>**11 Software auf MAC OS**

#### **11.1 Installation der "EasyWeather" Software**

Das Display und die Außensensoren müssen verbunden und auf ihre korrekte Funktion überprüft werden.

Wenn Sie die Funktionstüchtigkeit erfolgreich überprüft haben, installieren Sie die "EasyWeather" Software folgendermaßen:<br>Schalten Sie Ihre

- 1. Schalten Sie Ihren MAC ein und laden Sie die Software hier herunter: [https://www.pce-instruments.com/english/download-win\\_4.htm.](https://www.pce-instruments.com/english/download-win_4.htm)
- 2. Entpacken Sie die heruntergeladene zip-Datei.<br>3. Machen Sie einen Doppelklick auf das "FasyWe
- Machen Sie einen Doppelklick auf das "EasyWeather" Symbol im MAC-Ordner. Es öffnet sich folgende Ansicht:

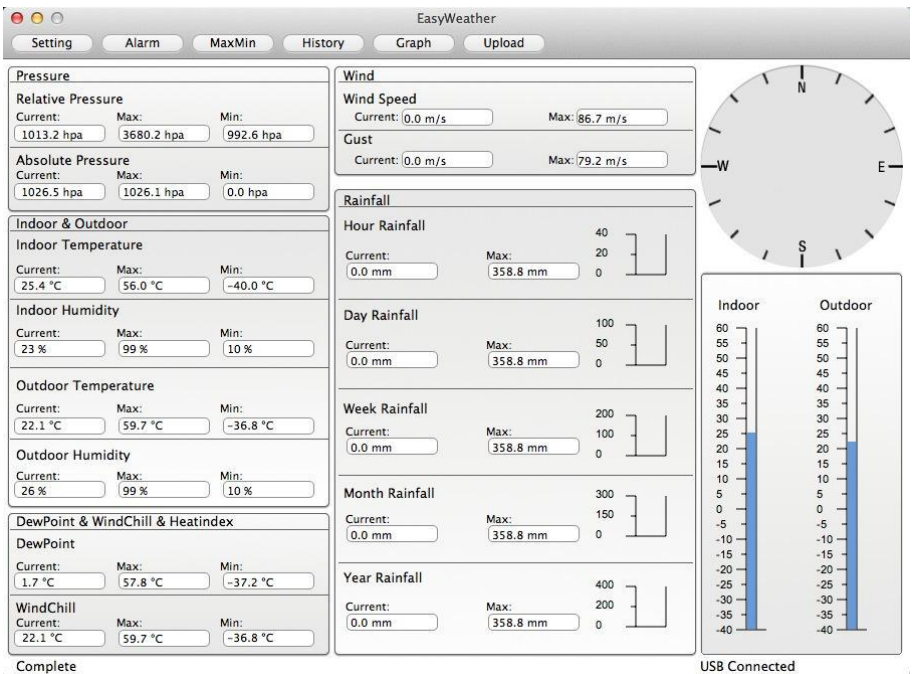

Die Funktionen beim MAC OS sind genauso wie bei Windows. Sobald das Gerät über das USB-Kabel mit dem MAC verbunden ist, können hier die Einstellungen und Alarme aller Wetterparameter eingegeben werden. Die Max/Min Werte, sowie alle gespeicherten Werte können eingesehen werden. Gespeicherte Daten können auch als Excel- oder PDF-Dateien exportiert werden.

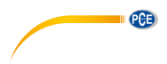

#### <span id="page-39-0"></span>**11.2 Grundeinstellungen**

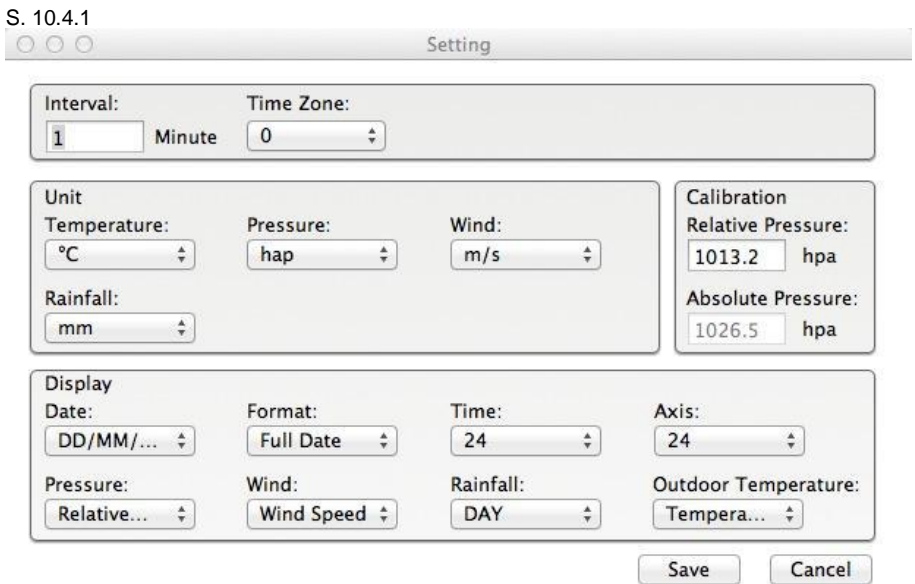

### <span id="page-39-1"></span>**11.3 Alarmeinstellungen**

S[. 10.4.2](#page-29-0)

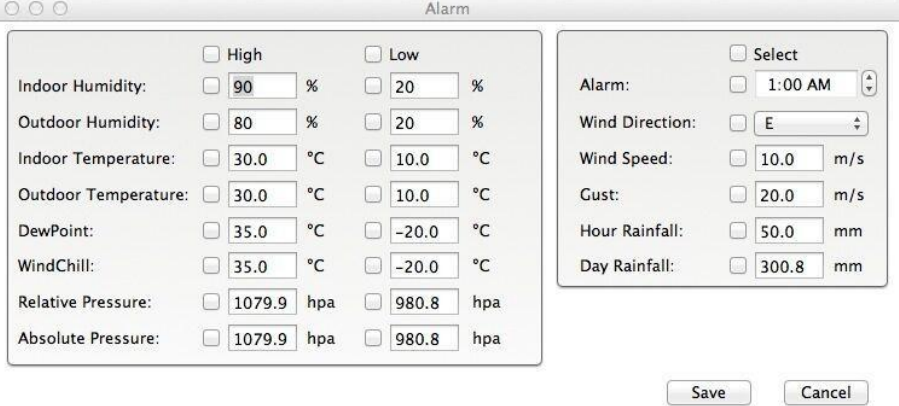

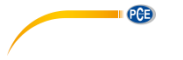

### <span id="page-40-0"></span>**11.4 Max/Min Ansicht**

#### S[. 10.4.3](#page-30-0)

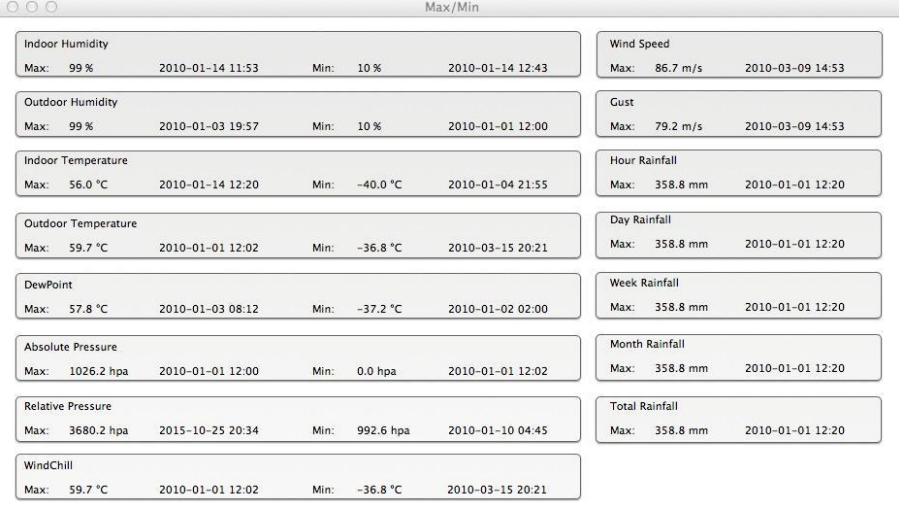

Cancel

### <span id="page-40-1"></span>**11.5 Speichern**

# $S. 10.5.1$  $S. 10.5.1$

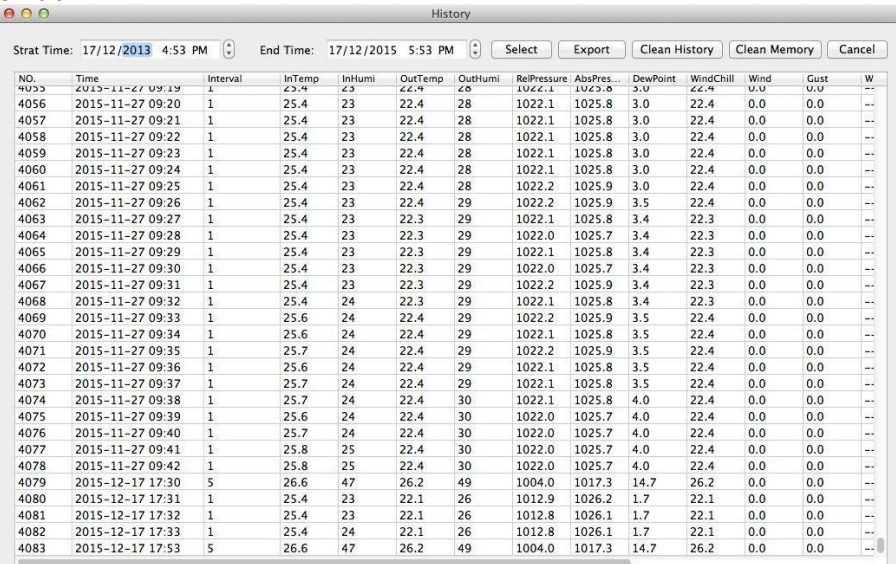

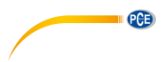

#### <span id="page-41-0"></span>**11.6 Grafikansicht**

#### S[. 10.5.2](#page-32-0)

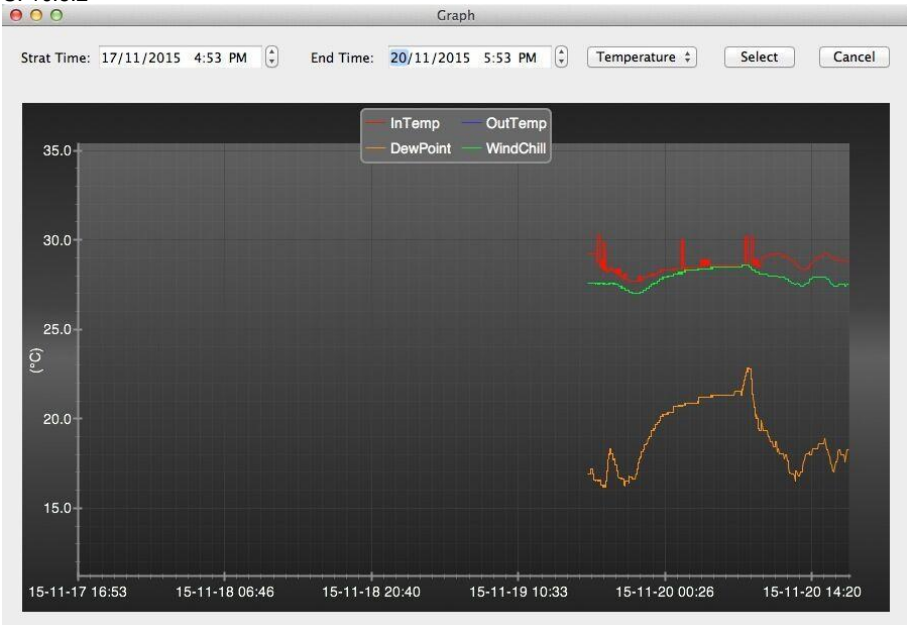

### <span id="page-41-1"></span>**11.7 Daten-Upload**

S[. 10.7](#page-34-0)

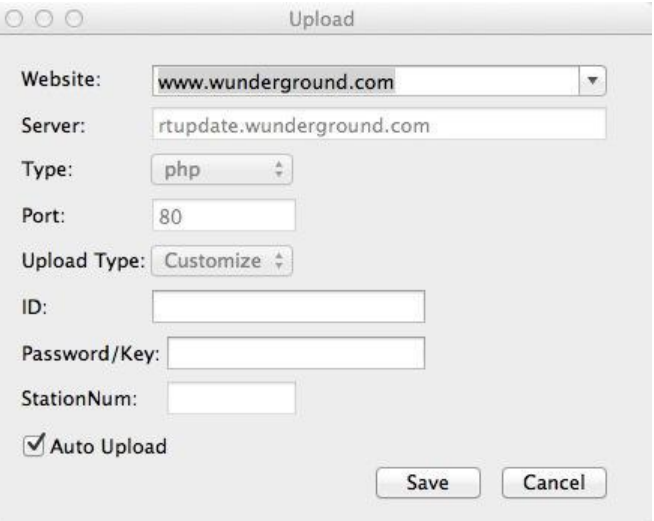

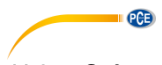

#### <span id="page-42-0"></span>**11.8 Softwareversion prüfen**

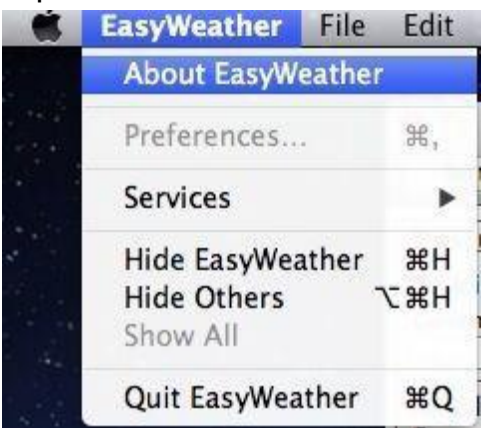

Klick Sie auf die Schaltfläche "About EasyWeather", um ins "About" Menü zu gelangen, wo Sie Informationen zur Softwareversion finden.

#### <span id="page-42-1"></span>**11.9 Besondere Anmerkungen zur Zeitsynchronisation zwischen PC und Display**

Die PC Software bezieht ihre eigene Zeitskala durch die Zeitintervallmarkierung der im Display gespeicherten Daten und die PC Software synchronisiert automatisch die Wetterdaten mit einem errechneten Zeitstempel. Daher kann die Datei mit den gespeicherten Daten mit einer anderen Zeit versehen sein, wenn die Zeit beim PC/MAC anders ist als beim Display. Um eine korrekte Zeitskala sicher zu stellen und um zu vermeiden, dass Daten überschrieben werden oder verloren gehen, muss die Zeit im PC/MAC mit der Zeit des Displays übereinstimmen. Wenn am Display die gespeicherten Wetterdaten manuell gelöscht werden, gehen die Wetterdaten seit dem letzten Upload auf den Computer unwiderruflich verloren.

Es wird empfohlen, die Wetterdaten periodisch im PC abzuspeichern, bevor der Speicher des Displays voll ist (die LCD Anzeige zeigt 100 % voll an).

Wenn im Display der Niederschlag zurückgesetzt wurde, wird es eine Diskrepanz der Niederschlagswerte zwischen PC/MAC und Display geben.

#### <span id="page-43-0"></span>**12 Garantie**

[Bei Fragen, Anregungen oder auch technischen Problemen stehen wir Ihnen gerne zur](https://www.pce-instruments.com/deutsch/agb)  Verfügung. Die entsprechenden Kontaktinformationen finden Sie am Ende dieser Bedienungsanleitung.

#### <span id="page-43-1"></span>**13 Entsorgung**

#### **HINWEIS nach der Batterieverordnung (BattV)**

Batterien dürfen nicht in den Hausmüll gegeben werden: Der Endverbraucher ist zur Rückgabe gesetzlich verpflichtet. Gebrauchte Batterien können unter anderem bei eingerichteten Rücknahmestellen oder bei der PCE Deutschland GmbH zurückgegeben werden.

#### **Annahmestelle nach BattV:**

PCE Deutschland GmbH Im Langel 4 59872 Meschede

Zur Umsetzung der ElektroG (Rücknahme und Entsorgung von Elektro- und Elektronikaltgeräten) nehmen wir unsere Geräte zurück. Sie werden entweder bei uns wiederverwertet oder über ein Recyclingunternehmen nach gesetzlicher Vorgabe entsorgt. Alternativ können Sie Ihre Altgeräte auch an dafür vorgesehenen Sammelstellen abgeben.

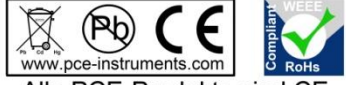

Alle PCE-Produkte sind CE und RoHs zugelassen.

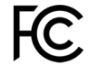

PCE

# **PCE Instruments Kontaktinformationen**

#### **Germany France Spain**

Im Langel 4 23, rue de Strasbourg<br>
D-59872 Meschede<br>
67250 Soultz-Sous-Fo

PCE

Entwicklungsgesellschaft mbH Unit 11 Southpoint Business Park Via Pesciatina 878 / B-Interno 6 Im Langel 26 Ensign Way, Southampton 55010 Loc. Gragnano D-59872 Meschede Hampshire Capannori (Lucca) Deutschland **Deutschland** United Kingdom, SO31 4RF Italia Tel.: +49 (0) 2903 976 99 471 Tel: +44 (0) 2380 98703 0 Telefono: +39 0583 975 114 Fax: +49 (0) 2903 976 99 9971 Fax: +44 (0) 2380 98703 9 Fax: +39 0583 974 824 info@pce-instruments.com info@pce-instruments.co.uk info@pce-italia.it www.pce-instruments.com/deutsch www.pce-instruments.com/english www.pce-instruments.com/italiano

#### **The Netherlands Chile Chile Hong Kong**

PCE Brookhuis B.V. PCE Instruments Chile S.A. PCE Instruments HK Ltd.

#### **United States of America Turkey China**

PCE Deutschland GmbH PCE Instruments France EURL PCE Ibérica S.L.<br>
Im Langel 4 23 rue de Strashourg PCE Ibérica S.L.<br>
Calle Mayor 53 67250 Soultz-Sous-Forets 02500 Tobarra (Albacete) Deutschland France España Tel.: +49 (0) 2903 976 99 0 Téléphone: +33 (0) 972 3537 17 Tel. : +34 967 543 548 Fax: +49 (0) 2903 976 99 29 Numéro de fax: +33 (0) 972 3537 18 Fax: +34 967 543 542 info@pce-instruments.com info@pce-france.fr info@pce-iberica.es www.pce-instruments.com/deutsch www.pce-instruments.com/french www.pce-instruments.com/espanol

#### **Germany United Kingdom Italy**

Produktions- und PCE Instruments UK Ltd PCE Italia s.r.l.

Institutenweg 15 RUT: 76.154.057-2 Unit J, 21/F., COS Centre 7521 PH Enschede Calle Santos Dumont N° 738, Local 4 56 Tsun Yip Street Nederland Comuna de Recoleta, Santiago Kwun Tong Telefoon: +31 (0)53 737 01 92 Tel. : +56 2 24053238 Kowloon, Hong Kong Fax: +31 53 430 36 46 Fax: +56 2 2873 3777 Tel: +852-301-84912 info@pcebenelux.nl info@pce-instruments.cl jyi@pce-instruments.com www.pce-instruments.com/dutch www.pce-instruments.com/chile www.pce-instruments.cn

711 Commerce Way suite 8 Halkalı Merkez Mah. 1519 Room, 6 Building Jupiter / Palm Beach Pehlivan Sok. No.6/C Zhong Ang Times Plaza USA Türkiye 102300 Beijing Tel: +1 (561) 320-9162 Tel: 0212 471 11 47 China Fax: +1 (561) 320-9176 Faks: 0212 705 53 93 Tel: +86 (10) 8893 9660 info@pce-americas.com info@pce-cihazlari.com.tr info@pce-instruments.cn www.pce-instruments.com/us www.pce-instruments.com/turkish www.pce-instruments.cn

PCE Americas Inc. PCE Teknik Cihazları Ltd.Şti. PCE (Beijing) Technology Co., Limited 33458 FL 34303 Küçükçekmece - İstanbul No. 9 Mentougou Road, Tou Gou District